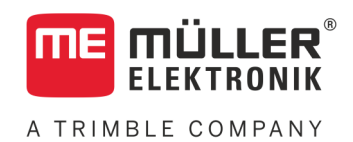

# Instrukcja montażu i obsługi

# *TANK-Control III*

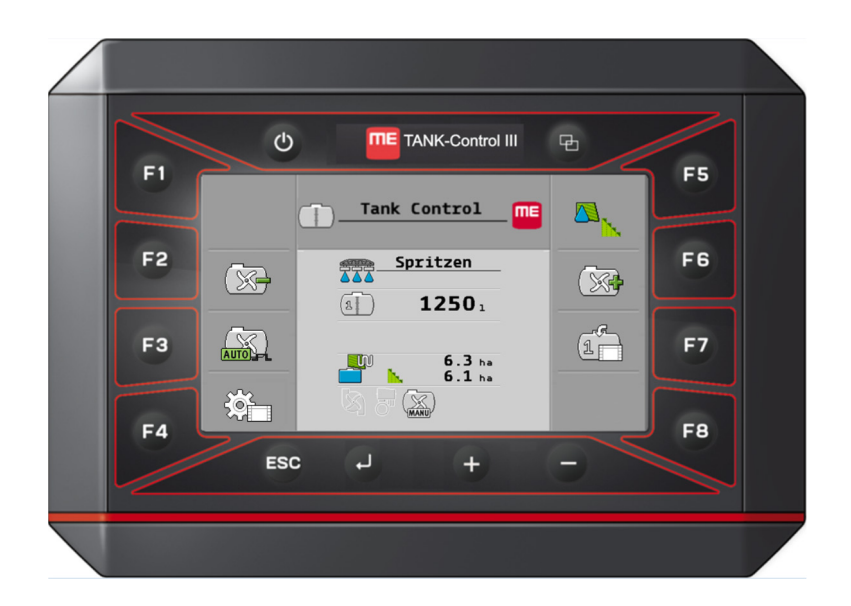

Stan: V4.20191001

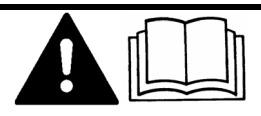

30252080-02-PL Przeczytaj i stosuj instrukcję. Zachowaj instrukcję, by móc korzystać z niej w przyszłości. Pamiętaj, że w razie potrzeby aktualną wersję instrukcji można znaleźć na naszej witrynie internetowej.

# **Nota redakcyjna**

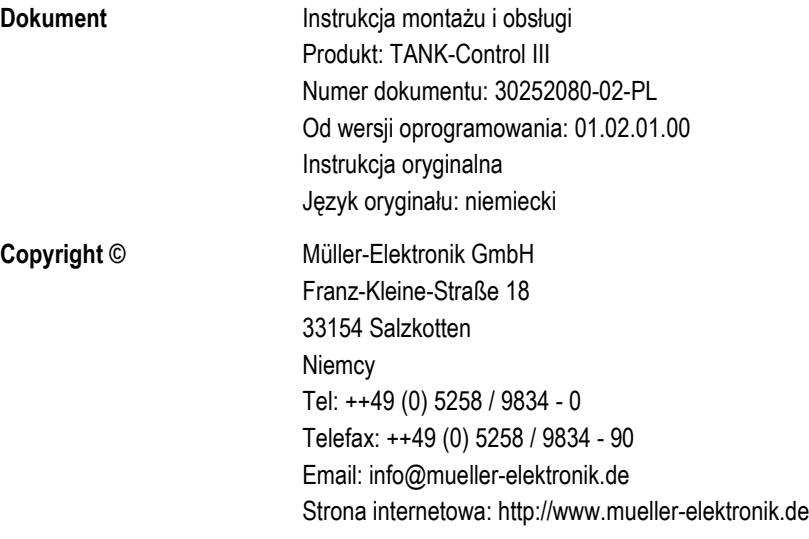

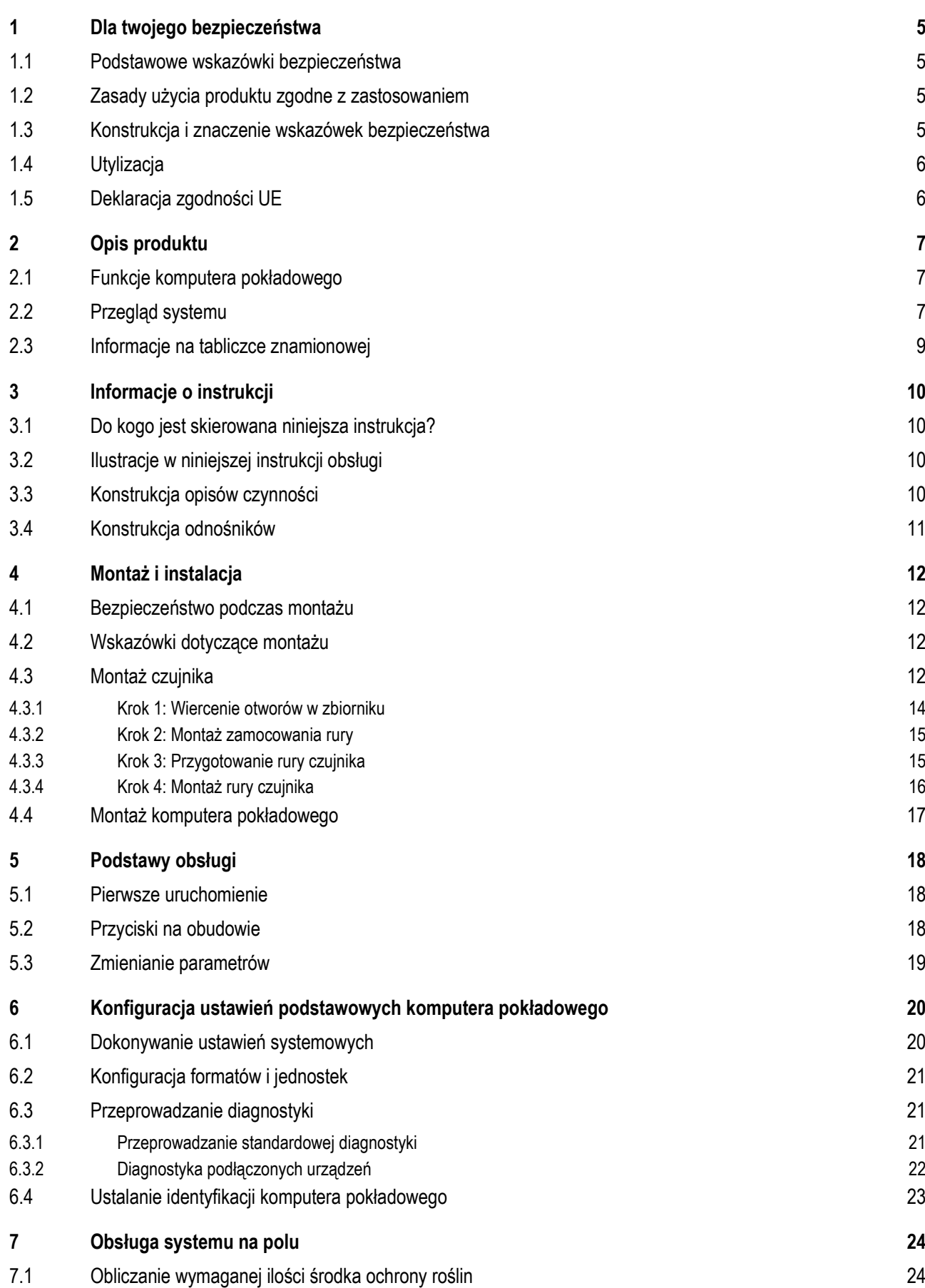

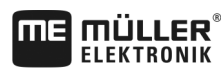

A TRIMBLE COMPANY

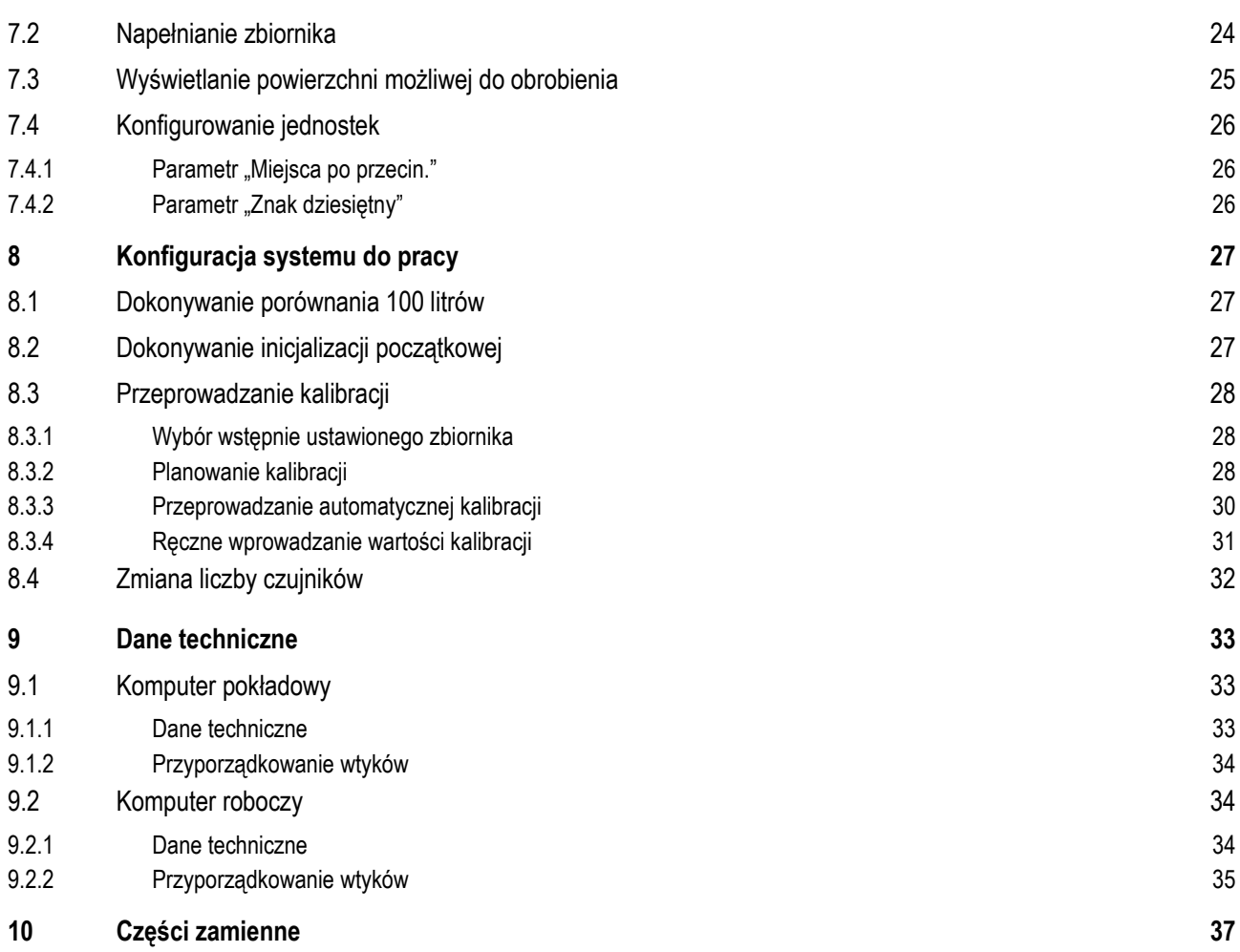

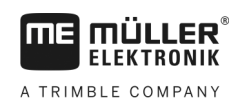

**1.1**

### <span id="page-4-1"></span><span id="page-4-0"></span>**Dla twojego bezpieczeństwa 1**

# **Podstawowe wskazówki bezpieczeństwa**

### **Obsługa**

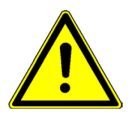

Podczas pracy przestrzegaj następujących wskazówek:

- Przeczytaj instrukcję obsługi urządzenia rolniczego, które będziesz obsługiwał opisanym w instrukcji produktem.
- Zanim opuścisz kabinę pojazdu, upewnij się, że wyłączyłeś wszystkie automatyczne funkcje lub właczyłeś tryby pracy recznej.
- Trzymaj dzieci z dala od komputera i od urządzenia rolniczego.

### **Utrzymywanie w należytym stanie**

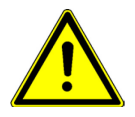

System należy utrzymywać w sprawnie działającym stanie. W tym celu przestrzegaj poniższych wskazówek:

- Nie przerabiaj produktu w niedozwolony sposób. Niedozwolone przeróbki lub użycie niezgodne z zaleceniami producenta może mieć negatywny wpływ na funkcjonowanie urządzenia, bezpieczeństwo i jego żywotność. Niedozwolone są wszystkie przeróbki, które nie są opisane w dokumentacji technicznej produktu.
- Nie usuwaj żadnych mechanizmów zabezpieczających ani oznaczeń z produktu.
- Produkt nie zawiera części, które nadają się do naprawy. Nie należy otwierać obudowy. Otwarcie obudowy może mieć wpływ na jej szczelność.

<span id="page-4-2"></span>**1.2**

# **Zasady użycia produktu zgodne z zastosowaniem**

Produkt nadaje się wyłącznie do użytku w rolnictwie podczas prac polowych. Każda instalacja w innym przypadku lub inne zastosowanie produktu wyklucza odpowiedzialność producenta.

Producent nie odpowiada wtedy za żadne uszkodzenia rzeczy lub ludzi wynikające z niestosowania się do zaleceń. Wszelka odpowiedzialność i ryzyko z tym związane spada na użytkownika.

Do zasad użycia zgodnych z zastosowaniem produktu należy również stosowanie się do wszystkich opisanych przez producenta warunków użytkowania.

Należy stosować się do uznanych zasad BHP oraz pozostałych zasad bezpiecznej pracy w przemyśle, rolnictwie i kodeksu drogowego. Wszystkie przeróbki urządzenia przeprowadzone przez użytkownika wykluczają odpowiedzialność producenta.

### <span id="page-4-3"></span>**Konstrukcja i znaczenie wskazówek bezpieczeństwa 1.3**

Wszystkie wskazówki bezpieczeństwa, które znajdziesz w tej instrukcji, zostały skonstruowane według następującego wzoru:

Utvlizacia

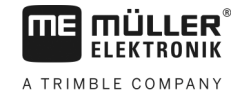

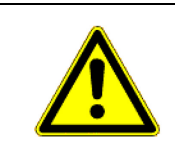

# **OSTRZEŻENIE**

To słowo oznacza zagrożenia o średnim ryzyku. Jeżeli ich nie unikniesz, mogą doprowadzić do śmierci lub ciężkich uszkodzeń ciała.

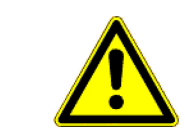

### **OSTROŻNIE** <u>/i</u>

To słowo oznacza zagrożenia, które mogą doprowadzić do lekkich lub średnich obrażeń ciała jeśli ich nie unikniesz.

# *WSKAZÓWKA*

To słowo oznacza zagrożenia, które mogą doprowadzić do strat materialnych jeśli ich nie unikniesz.

Niektóre czynności należy wykonać w kilku krokach. Jeżeli z którymś krokiem związane jest ryzyko, w opisie czynności znajduje się wskazówka bezpieczeństwa.

Wskazówki bezpieczeństwa znajdują się zawsze bezpośrednio przed ryzykownym krokiem i oznaczone są tłustym drukiem i słowem ostrzegawczym.

**Przykład**

- **1. WSKAZÓWKA! To wskazówka. Ostrzega przed ryzykiem, z jakim związana jest następna czynność.**
- **2.** Ryzykowna czynność.

### <span id="page-5-0"></span>**Utylizacja1.4**

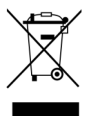

Prosimy o zutylizowanie niniejszego produktu po jego użyciu jako odpadu elektronicznego zgodnie z przepisami obowiązującymi w danym kraju.

<span id="page-5-1"></span>**1.5**

# **Deklaracja zgodności UE**

Niniejszym oświadczamy, że oznaczone poniżej urządzenie odpowiada pod względem projektu i konstrukcji, jak i pod względem dopuszczonej przez nas do obiegu wersji, podstawowym wymogom bezpieczeństwa i zdrowia dyrektywy 2014/30/UE. Nieuzgodniona z nami zmiana urządzenia powoduje utratę ważności niniejszej deklaracji.

### **SMART430®**

Zastosowane zharmonizowane normy: EN ISO 14982:2009

(dyrektywa kompatybilności elektromagnetycznej 2014/30/UE)

### <span id="page-6-1"></span><span id="page-6-0"></span>**Opis produktu 2**

**LER FIFKTRONIK** A TRIMBLE COMPANY

mE

#### **Funkcje komputera pokładowego 2.1**

TANK-Control III to system, który składa się z komputera i czujnika.

- Komputer pokładowy steruje różnymi funkcjami systemu.
- Czujnik ustala poziom zbiornika.

Przegląd właściwości TANK-Control III:

- Wskazanie aktualnego poziomu.
- Obliczenie wymaganej ilości środka ochrony roślin.
- Obliczenie powierzchni do obrobienia.
- Funkcja z różnymi płynami.
- Wskazanie danych na komputerze pokładowym i na terminalu w kabinie ciągnika.
- Wysterowanie różnych komponentów:
	- Pompy napełniające i zawory kulowe dla napełniania
	- Mieszadła dla pracy.
- Możliwość pracy z dwoma czujnikami.

#### <span id="page-6-2"></span>**Przegląd systemu 2.2**

System różni się w zależności od tego, czy używasz TANK-Control III z jednym czy z dwoma czujnikami.

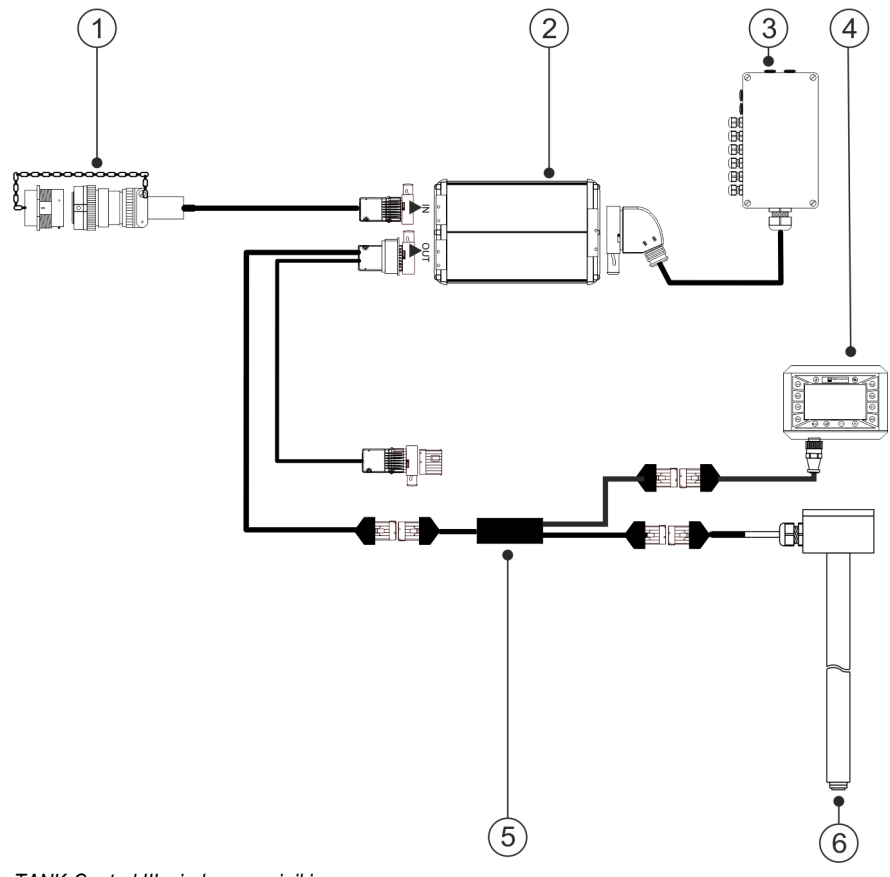

*TANK-Control III z jednym czujnikiem*

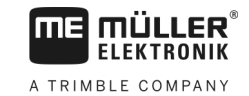

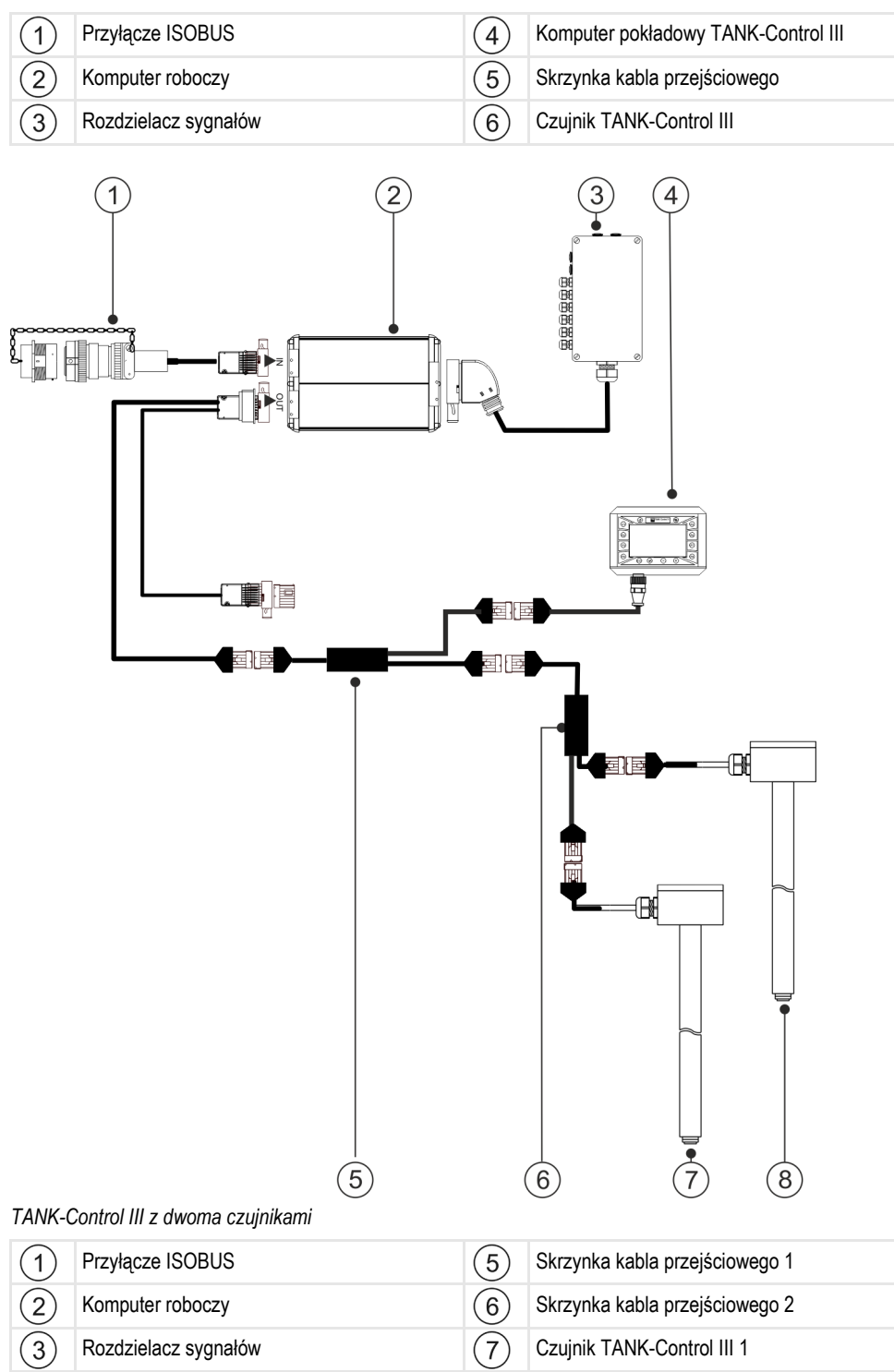

Komputer pokładowy TANK-Control III  $\qquad \qquad (\widehat{8})$  $\mathbf{4}$ 

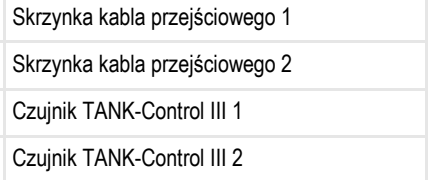

<span id="page-8-0"></span>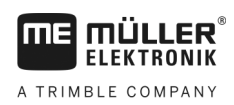

# **Informacje na tabliczce znamionowej**

# **Możliwe skróty na tabliczce znamionowej**

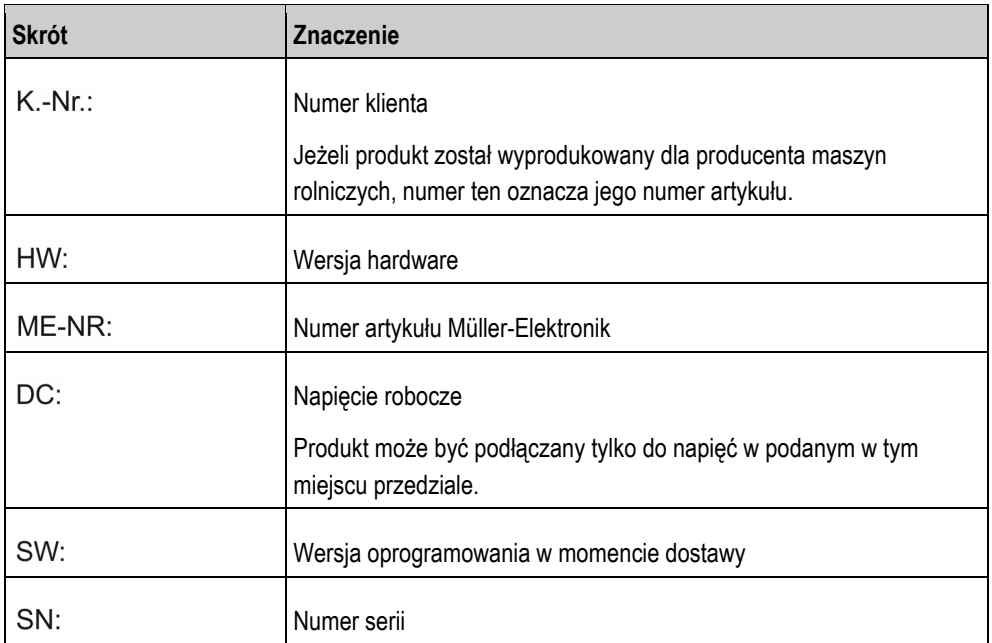

**3**

Do kogo jest skierowana niniejsza instrukcja?

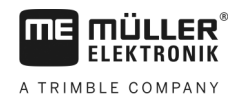

### <span id="page-9-1"></span><span id="page-9-0"></span>**Informacje o instrukcji 3**

#### **Do kogo jest skierowana niniejsza instrukcja? 3.1**

Niniejsza instrukcja jest skierowana do:

- osób, które obsługują opryskiwacz.
- osób, które montują czujnik.
- osób, które montują i obsługują komputer pokładowy.

#### <span id="page-9-2"></span>**Ilustracje w niniejszej instrukcji obsługi 3.2**

Przedstawione w tej instrukcji ilustracje ekranu są przykładami. Mają one pomóc w orientacji pomiędzy różnymi ekranami oprogramowania.

To, jakie informacje wyświetlone są na ekranie, zależy od następujących czynników:

- od rodzaju opryskiwacza,
- od rodzaju konfiguracji,
- od stanu.

Dlatego może się zdarzyć, że na ilustracjach w instrukcji obsługi są przedstawione inne informacje niż na terminalu lub komputerze pokładowym.

#### <span id="page-9-3"></span>**Konstrukcja opisów czynności 3.3**

Opisy czynności tłumaczą krok po kroku jak wykonać poszczególne zadania przy użyciu produktu.

W niniejszej instrukcji wykorzystaliśmy następujące symbole, aby oznaczyć opisy czynności:

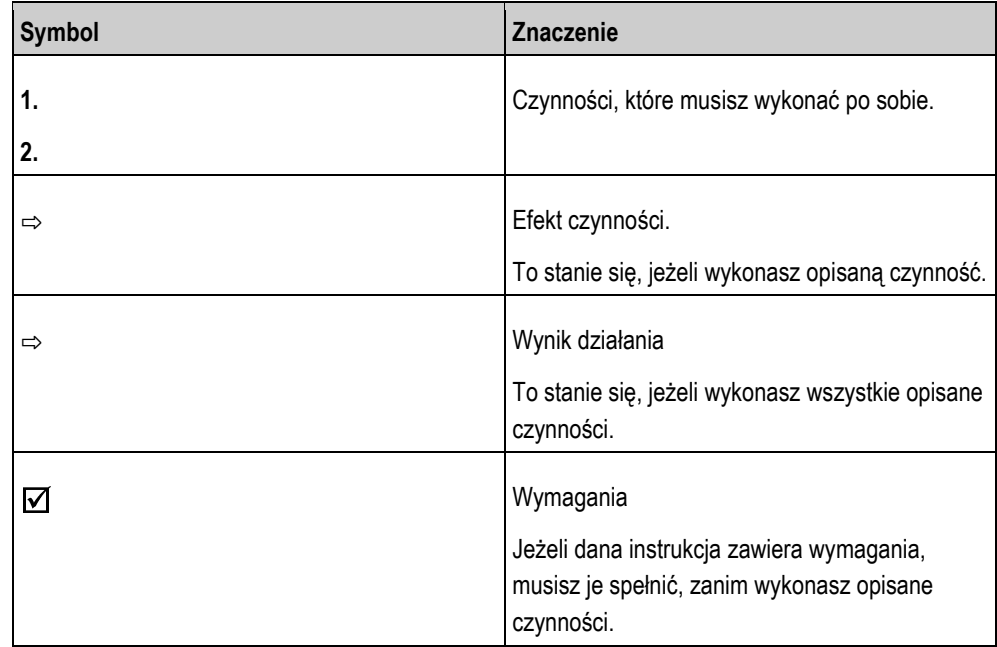

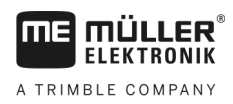

<span id="page-10-0"></span>**3.4**

# **Konstrukcja odnośników**

Jeżeli w instrukcji znajdują się odnośniki, wyglądają zawsze następująco:

Przykład odnośnika: [➙ [11\]](#page-10-0)

Odnośniki rozpoznasz po nawiasach kwadratowych i po strzałce. Liczba za strzałką wskazuje, na której stronie rozpoczyna się rozdział w którym możesz czytać dalej.

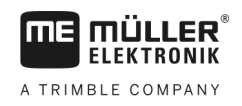

### <span id="page-11-1"></span><span id="page-11-0"></span>**Montaż i instalacja 4**

**4.1**

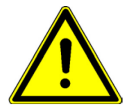

# **Bezpieczeństwo podczas montażu**

Ten rozdział jest skierowany do specjalistów i producentów maszyn rolniczych, którzy montują czujnik i komputer pokładowy.

- Starannie przeczytaj instrukcję montażu i postępuj zgodnie ze wskazówkami.
- Produkt zamontuj tylko, jeżeli masz wiedzę na temat montażu w maszynach rolniczych.
- Czujnik montuj tylko, jeżeli zbiornik jest nowy.
- Podejmij działania chroniące przed upadkiem, jeżeli podczas montażu czujnika wchodzisz na zbiornik.
- Jeżeli wchodzisz do zbiornika, upewnij się, że druga osoba obserwuje twoją pracę i może Ci pomóc w razie sytuacji kryzysowej.

# **Wskazówki dotyczące montażu**

Aby chronić komponenty systemu przed uszkodzeniem, przestrzegaj podczas montażu poniższych wytycznych:

- Wszystkie nieużywane przyłącza i wtyki muszą być zabezpieczone za pomocą odpowiednich zaślepek pinowych przed kurzem i wodą.
- Wszystkie wtyki muszą być szczelnie zamknięte. Dzięki temu są one wodoszczelne.
- Nie używaj systemu, jeżeli jego części są uszkodzone. Uszkodzone części mogą prowadzić do nieprawidłowego działania i w następstwie tego do obrażeń. Uszkodzone komponenty wymień lub, o ile możliwe, napraw.
- Stosuj tylko oryginalne komponenty.

### <span id="page-11-3"></span>**Montaż czujnika 4.3**

Podczas montażu czujnika przeprowadź poniższe czynności niezależnie od siebie:

- Krok 1: Wiercenie otworów w zbiorniku
- Krok 2: Montaż zamocowania rury
- Krok 3: Przygotowanie rury czujnika

Krok 4: Montaż rury czujnika

### **Przed montażem**

Sprawdź kompletność wszystkich części:

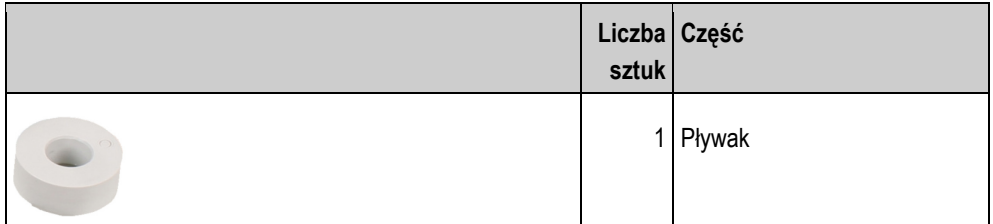

<span id="page-11-2"></span>**4.2**

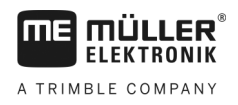

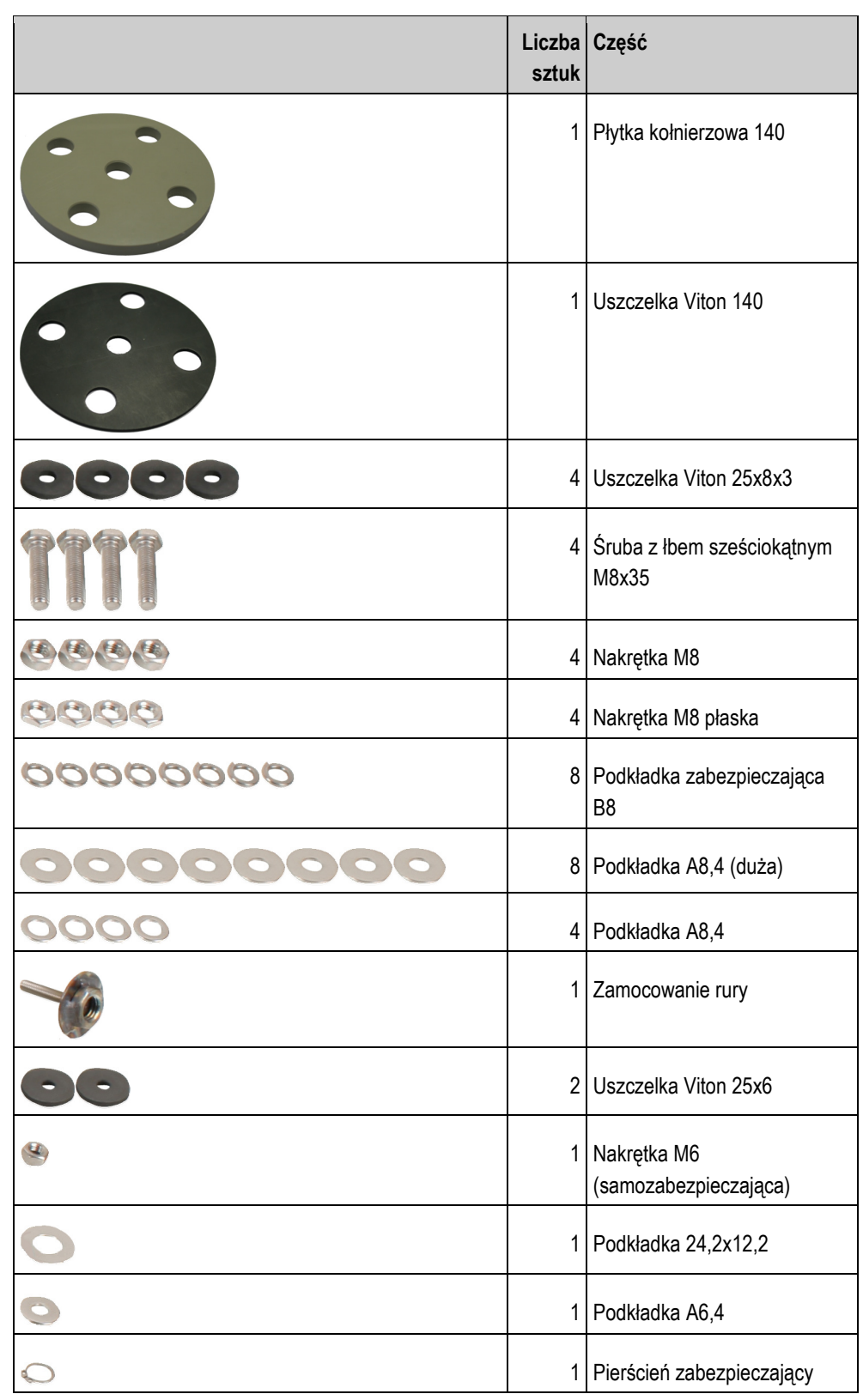

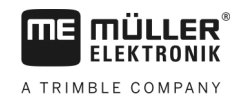

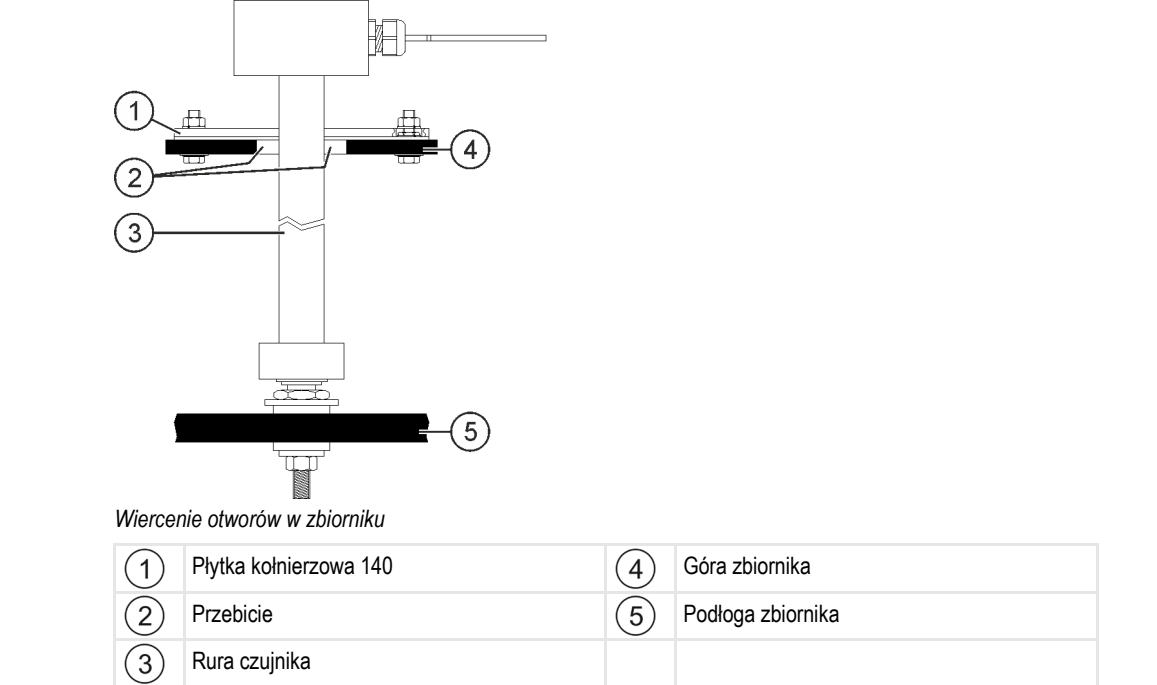

#### <span id="page-13-0"></span>**Krok 1: Wiercenie otworów w zbiorniku 4.3.1**

**Instrukcja**

Opryskiwacz znajduje się na płaskim podłożu.

- **1.** Wywierć w górnej części zbiornika otwór (Ø 55 mm) do przełożenia rury czujnika.
- **2.** Zaznacz punkty na otworze wierconym. W tym celu włóż rurę czujnika z płytką kołnierzową przez otwór wiercony. Użyj płytki kołnierzowej 140 jako szablonu wiercenia i zaznacz na zbiorniku punkty dla śrub.
- **3.** Wykonaj na zaznaczonych miejscach 4 otwory (Ø 8,5 mm), by zamocować płytkę kołnierzową.
- **4.** Wyciągnij rurę czujnika ze zbiornika.
- **5.** Użyj pionu, by ustalić na podłodze zbiornika punkt bezpośrednio pod otworem.
- **6.** Zaznacz ten punkt dla otworu.
- **7.** Wykonaj w zaznaczonym miejscu otwór (Ø 6,2 mm), by zamontować zamocowanie rury.
- **8.** Możesz teraz zamontować zamocowanie rury.

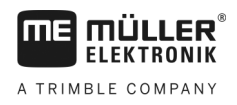

<span id="page-14-0"></span>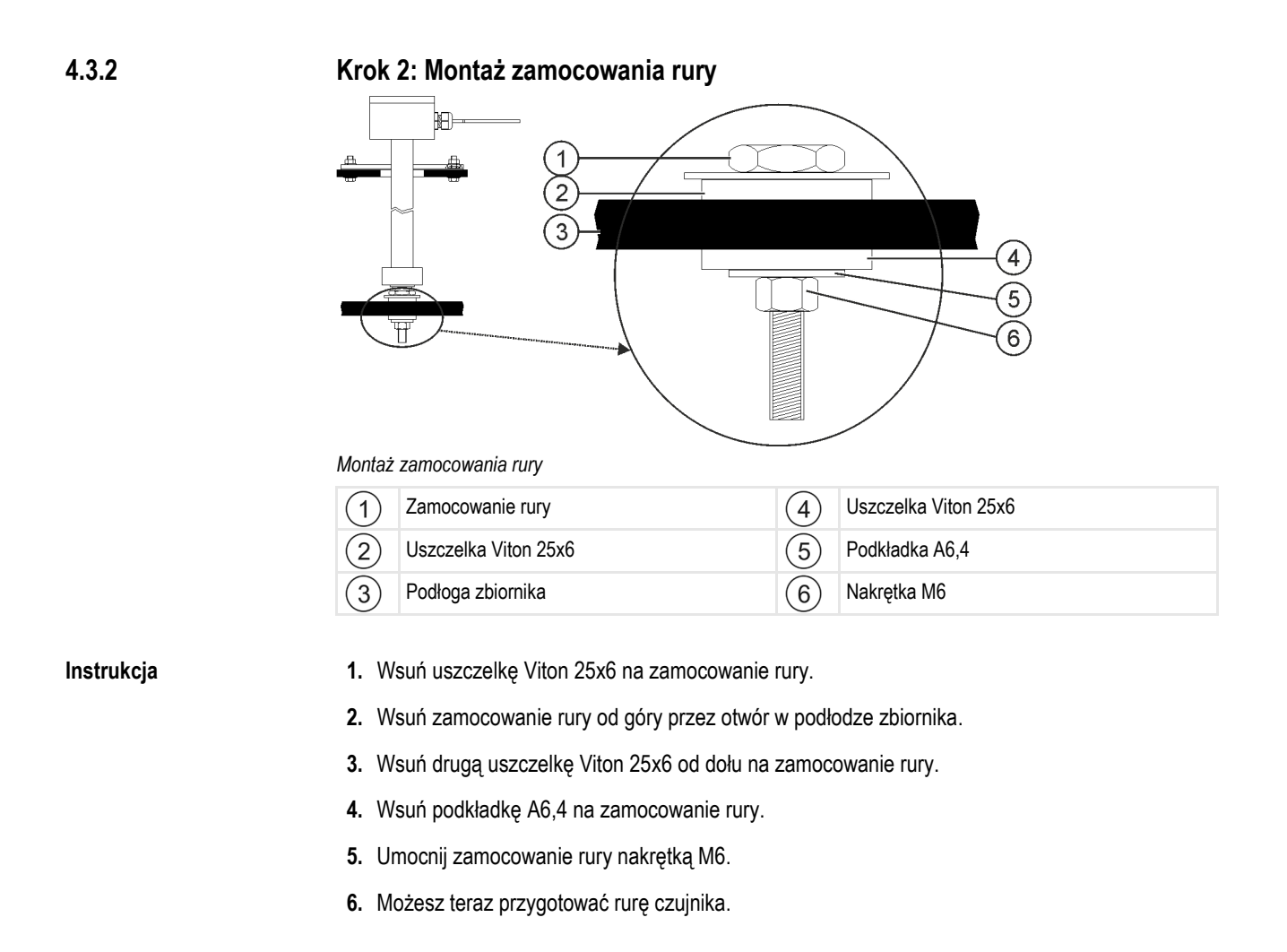

<span id="page-14-1"></span>**Krok 3: Przygotowanie rury czujnika 4.3.3**

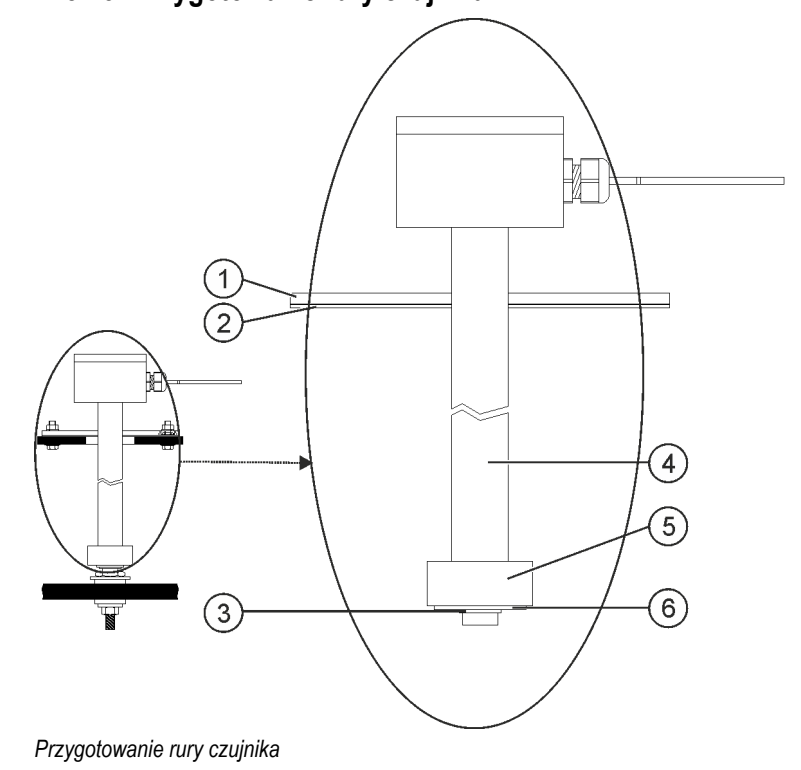

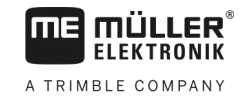

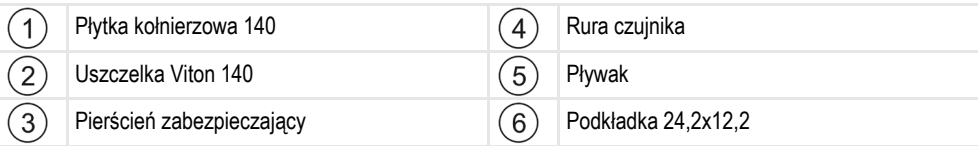

**Instrukcja**

<span id="page-15-0"></span>**4.3.4**

- **1.** Wsuń płytkę kołnierzową 140 od dołu na rurę czujnika.
- **2.** Wsuń uszczelkę Viton 140 od dołu na rurę czujnika.
- **3.** Wsuń pływak na rurę czujnika. Oznaczenie "0" na pływaku musi wskazywać do góry.
- **4.** Wsuń podkładkę 24,2x12,2 na rurę czujnika.
- **5.** Zabezpiecz podkładkę 24,2x12,2 pierścieniem zabezpieczającym.
- **6.** Ostrożnie odkręć pierścień zabezpieczający, by można było nim obracać nad gwintem.
- **7.** Możesz teraz zamontować rurę czujnika.

### **Krok 4: Montaż rury czujnika**

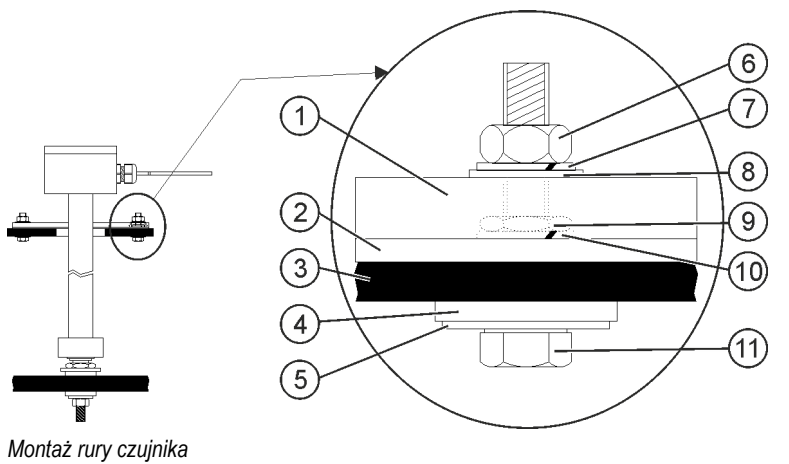

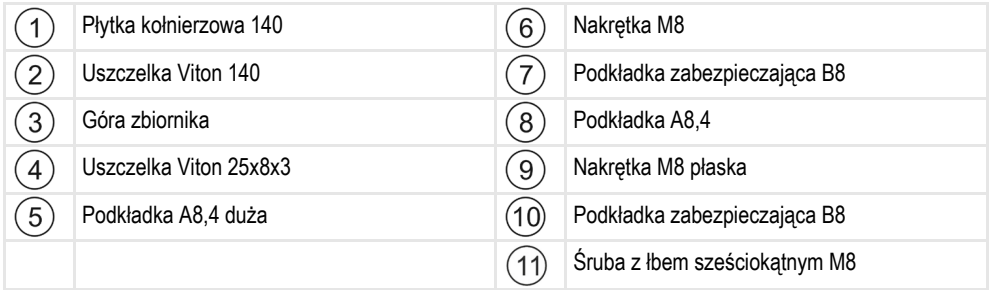

### **Instrukcja**

- **1.** Wprowadź przygotowaną rurę czujnika przez przebicie na górze zbiornika.
- **2.** Wkręć rurę czujnika w zamocowanie rury na podłodze zbiornika. Ponieważ musisz obracać rurą czujnika, zwracaj uwagę, by nie zaplątać kabla rury czujnika.
- **3.** Wsuń na każdą z 4 śrub z łbem sześciokątnych M8 podkładkę A8,4 (duża) i uszczelkę Viton 25x8x3.
- **4.** Wprowadź śruby od dołu do góry przez pokrywę zbiornika.
- **5.** Wsuń od góry na śruby podkładkę zabezpieczającą B8.
- **6.** Zamocuj śruby płaskimi nakrętkami M8.
- **7.** Wsuń uszczelkę Viton 140 i płytkę kołnierzową 140 na dół.

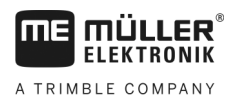

- **8.** Wsuń podkładkę A8,4 i podkładkę zabezpieczającą B8 na śruby.
- **9.** Zamocuj śruby nakrętkami M8.
- **10.** Zakończono montaż.

### <span id="page-16-0"></span>**Montaż komputera pokładowego 4.4**

Podczas mocowania komputera pokładowego przestrzegaj następujących wytycznych:

- · Umieść komputer pokładowy w taki sposób, by napis "TANK-Control III" był widoczny w poziomie.
- Zostaw wystarczająco dużo miejsca dla okablowania.
- [Połącz kablami komputer pokładowy z czujnikiem, komputerem roboczym opryskiwacza i](#page-6-2)  [terminalem w kabinie ciągnika \[](#page-6-2)➙ [7\]](#page-6-2).

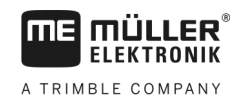

### <span id="page-17-1"></span><span id="page-17-0"></span>**Podstawy obsługi 5**

#### **Pierwsze uruchomienie 5.1**

Podczas pierwszego uruchomienia musisz włączyć i skonfigurować komputer pokładowy.

**Instrukcja**

Dokonano podłączenia komputera pokładowego zgodnie z [przeglądem systemu \[](#page-6-2)➙ [7\]](#page-6-2).

- **1.** Naciśnij przycisk włączania i przytrzymaj go dwie sekundy.  $\Rightarrow$  Komputer pokładowy uruchamia się.
- **2.** Naciskaj przycisk kilka razy, aż pojawi się następujący ekran:

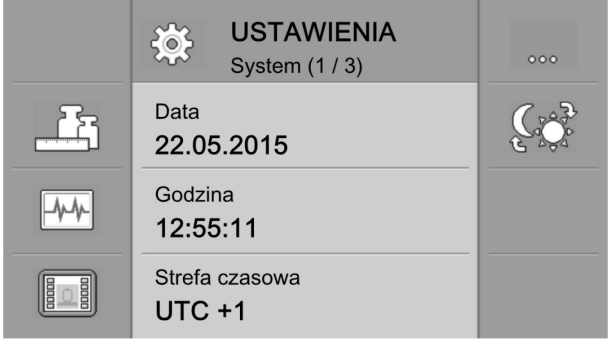

- $\Rightarrow$  Komputer pokładowy jest uruchomiony.
- ⇨ Możesz teraz [skonfigurować \[](#page-19-0)➙ [20\]](#page-19-0) ustawienia podstawowe komputera pokładowego.

#### <span id="page-17-2"></span>**Przyciski na obudowie5.2**

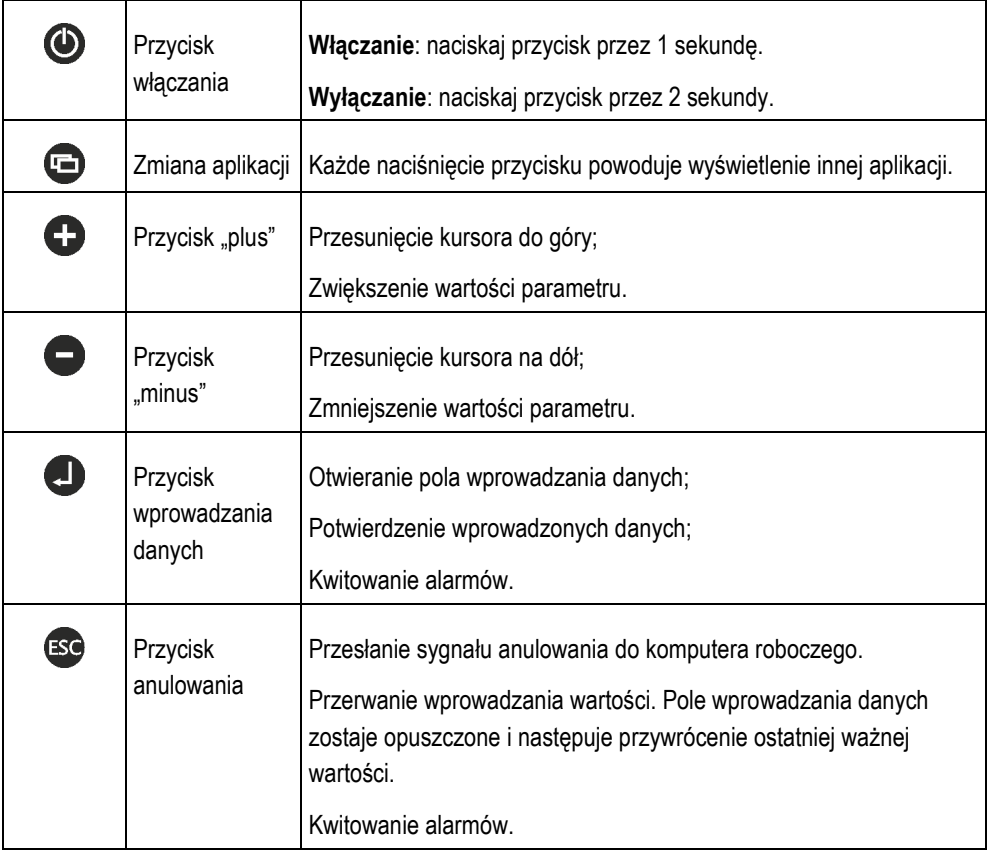

18 V4.20191001 30252080-02-PL

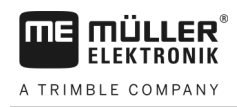

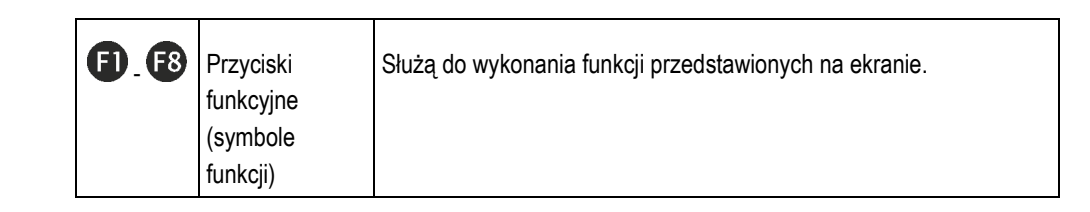

## **Zmienianie parametrów**

**Instrukcja**

<span id="page-18-0"></span>**5.3**

**1.** Wywołaj ekran z parametrami do ustawiania. Na przykład:

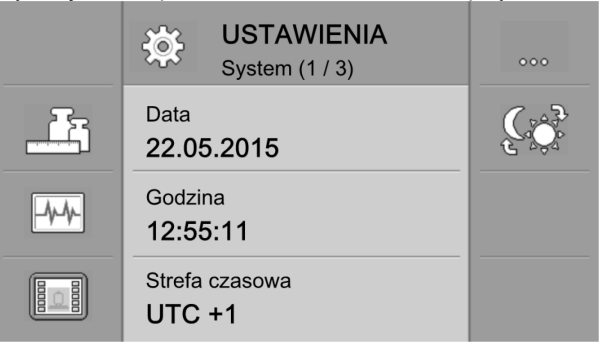

- **2.** Za pomocą przycisków  $\bigcirc$  /  $\bigcirc$  przesuń przerywany kursor, by zaznaczyć parametr do zmiany.
- **3.** Wybierz parametr do zmiany.
	- ⇨ Masz trzy możliwości zmiany wartości:
		- a) Przy liczbach pojawia się klawiatura numeryczna.
		- b) Przy edytorach tekstu pojawia się klawiatura tekstowa.
		- c) Przy listach linia kursora jest ciągła. Za pomocą przycisków  $\bigoplus_i \bigodot$  można ustawić żądaną wartość.
- **4.** Zastosuj wartość.

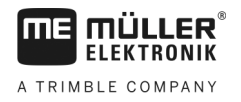

### <span id="page-19-1"></span><span id="page-19-0"></span>**Konfiguracja ustawień podstawowych komputera pokładowego 6**

### **Dokonywanie ustawień systemowych 6.1**

Na ekranach z grupy "**System**" można dokonać podstawowych ustawień systemu.

**Instrukcja**

**Symbole funkcji**

**1.** – Naciskaj przycisk kilka razy, aż pojawi się następujący ekran:

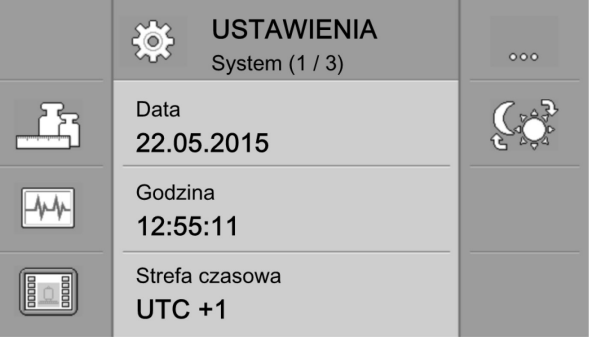

**2.** Dokonaj żądanych ustawień.

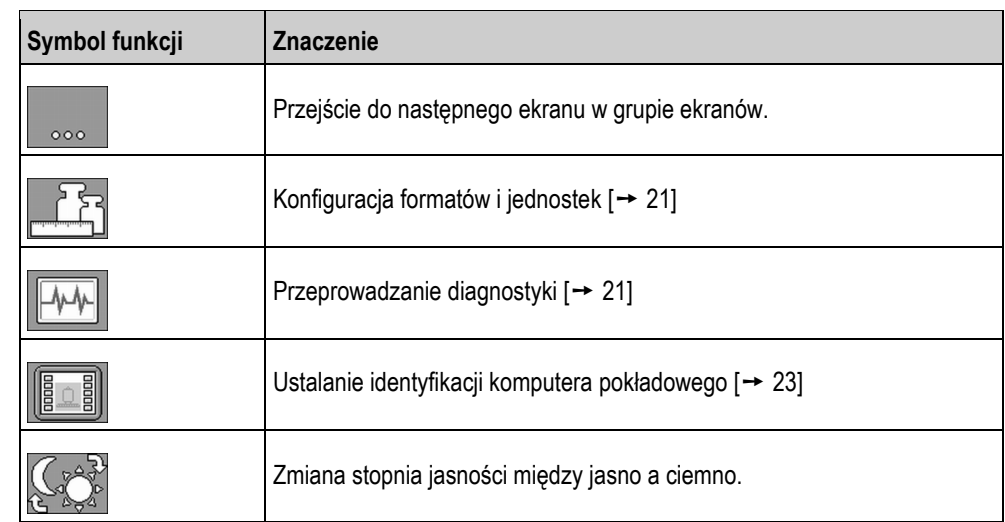

**Parametr**

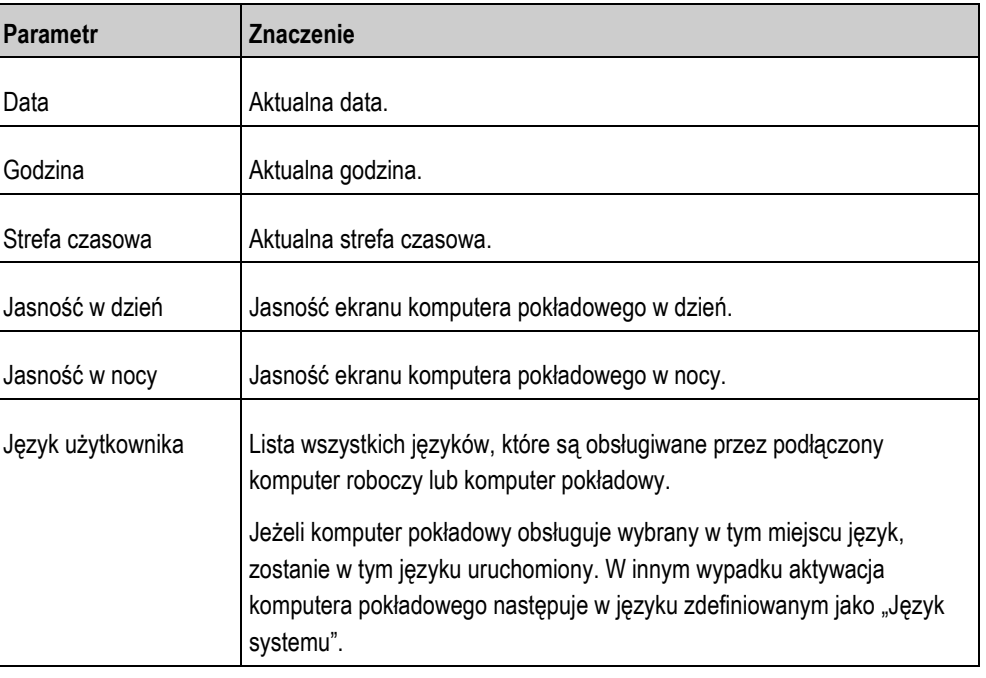

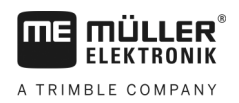

Konfiguracja formatów i jednostek **6**

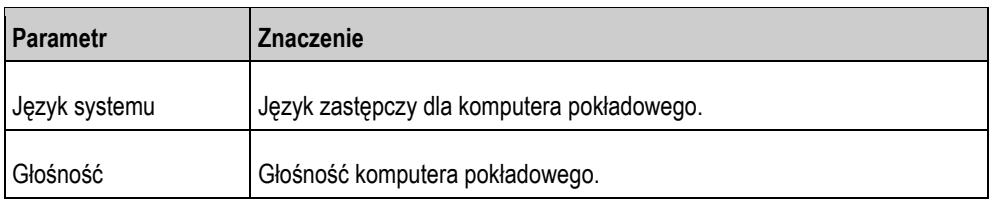

### <span id="page-20-0"></span>**6.2**

# **Konfiguracja formatów i jednostek**

Na ekranach w grupie "**Formaty**" można ustalić, w jakich jednostkach ma pracować komputer pokładowy i podłączone urządzenia.

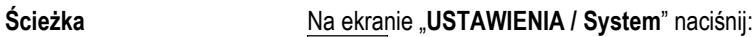

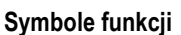

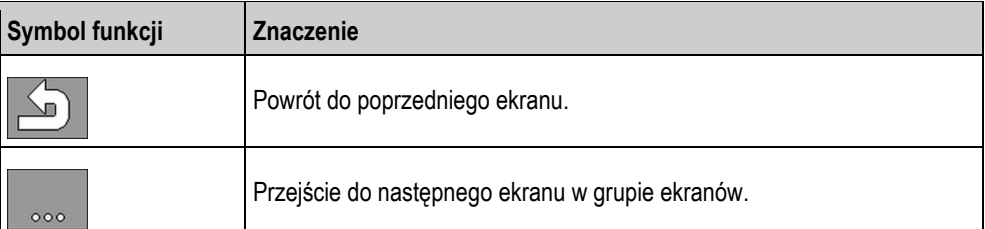

**Parametr**

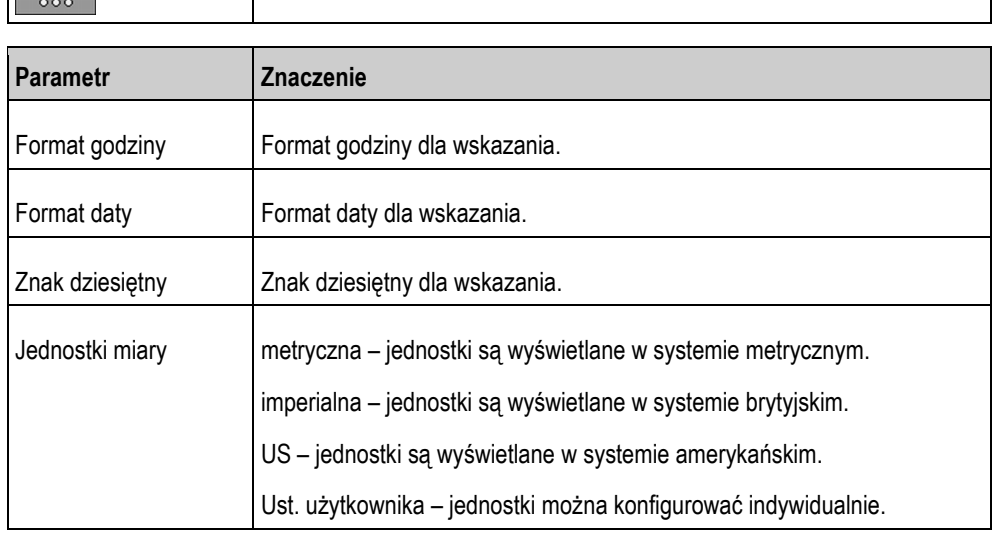

#### <span id="page-20-1"></span>**Przeprowadzanie diagnostyki 6.3**

Na różnych ekranach diagnostyki są widoczne szczegóły dotyczące komputera pokładowego. Ponadto można tutaj zapoznać się z ekranami zawierającymi szczegółowe informacje na temat urządzeń podłączonych do magistrali.

#### <span id="page-20-2"></span>**Przeprowadzanie standardowej diagnostyki 6.3.1**

Na ekranach w grupie "**Diagnostyka**" pojawiają się szczegóły dotyczące komputera pokładowego.

Na ekranie "USTAWIENIA / System" naciśnij: **Ścieżka**

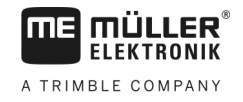

### **Symbole funkcji**

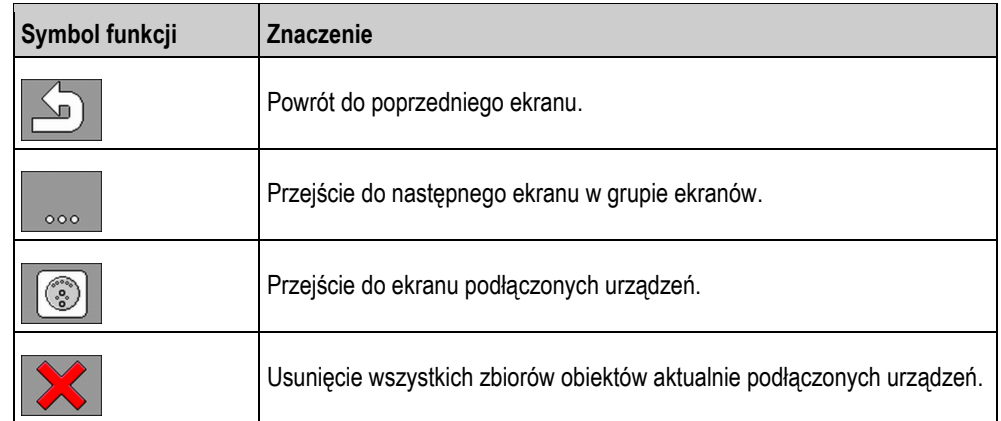

### **Parametr**

Informacje na szarym tle nie mogą zostać zmienione. Służą one jedynie jako informacja.

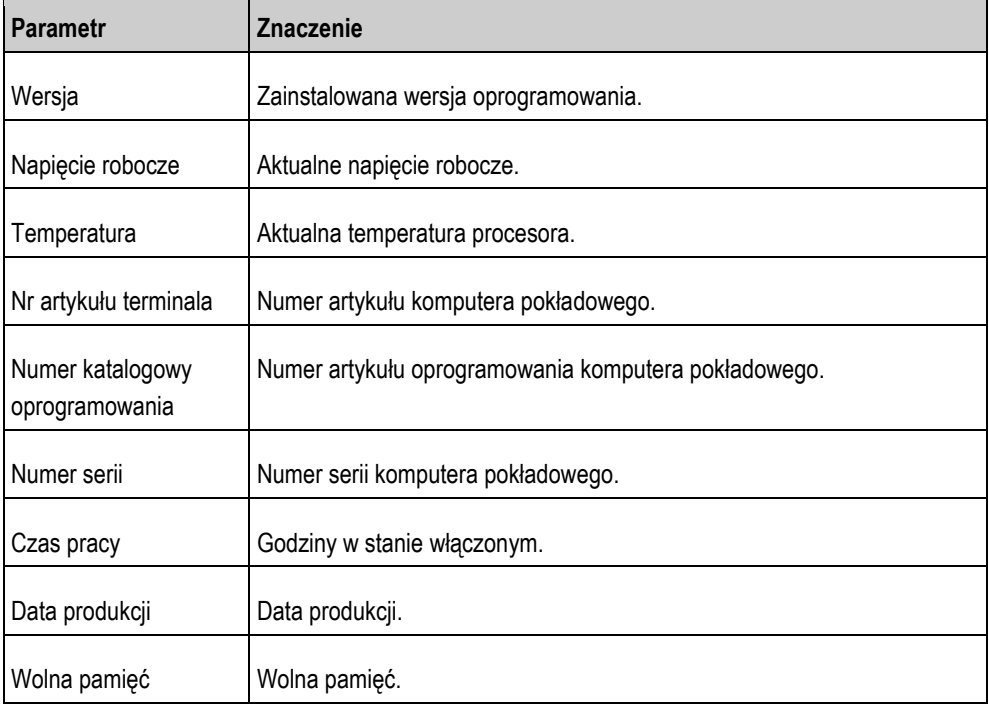

### <span id="page-21-0"></span>**6.3.2**

### **Diagnostyka podłączonych urządzeń**

Na ekranach w grupie "**Urządzenia**" pojawiają się szczegóły dotyczące wszystkich urządzeń podłączonych do magistrali.

### **Ścieżka**

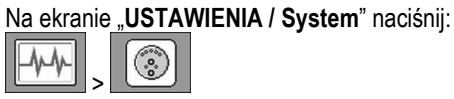

### **Symbole funkcji**

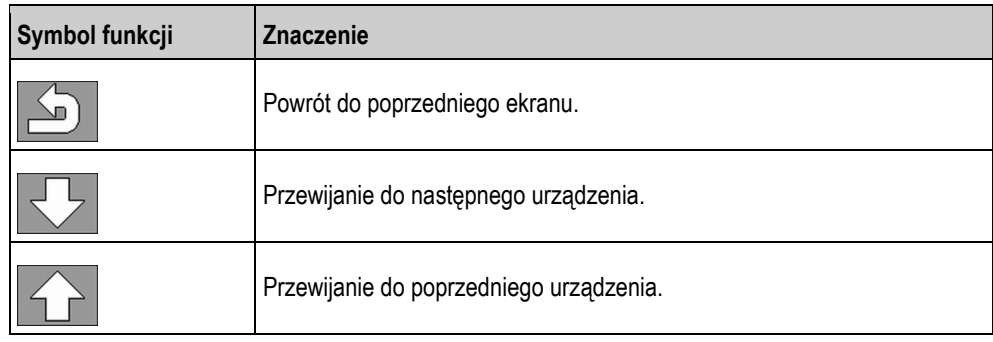

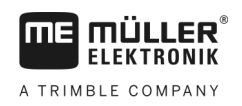

Ustalanie identyfikacji komputera pokładowego **6**

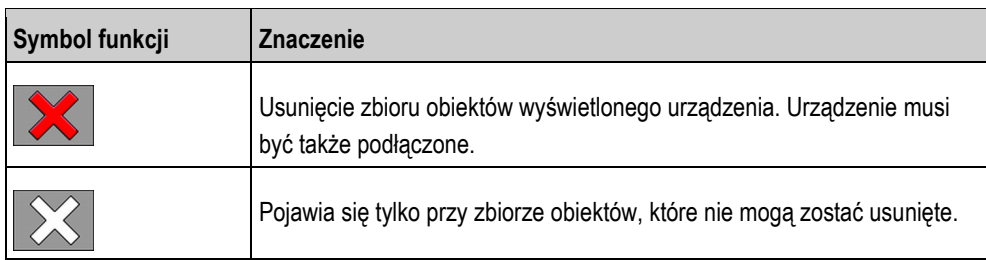

**Parametr**

Informacje na szarym tle nie mogą zostać zmienione. Służą one jedynie jako informacja.

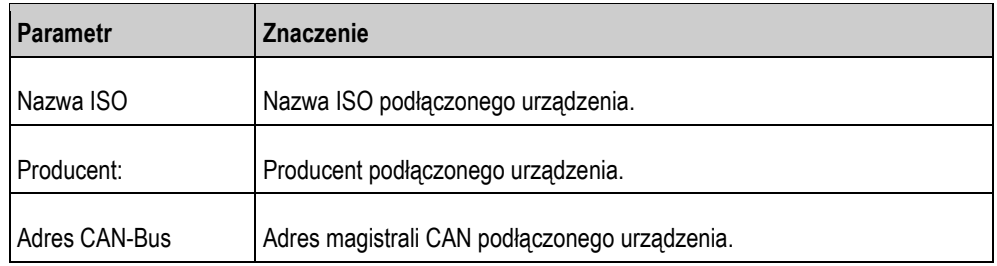

#### <span id="page-22-0"></span>**Ustalanie identyfikacji komputera pokładowego 6.4**

U

Na ekranie "Terminal" pojawiają się szczegóły dotyczące komputera pokładowego.

**Ścieżka**

Na ekranie "USTAWIENIA / System" naciśnij:

**Symbole funkcji**

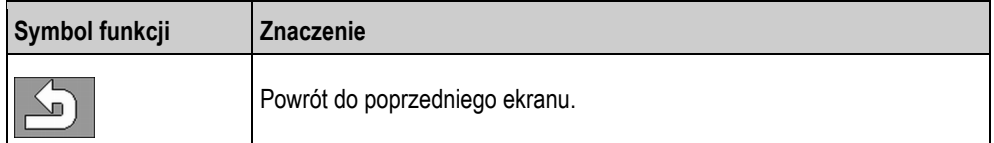

**Parametr**

Informacje na szarym tle nie mogą zostać zmienione. Służą one jedynie jako informacja.

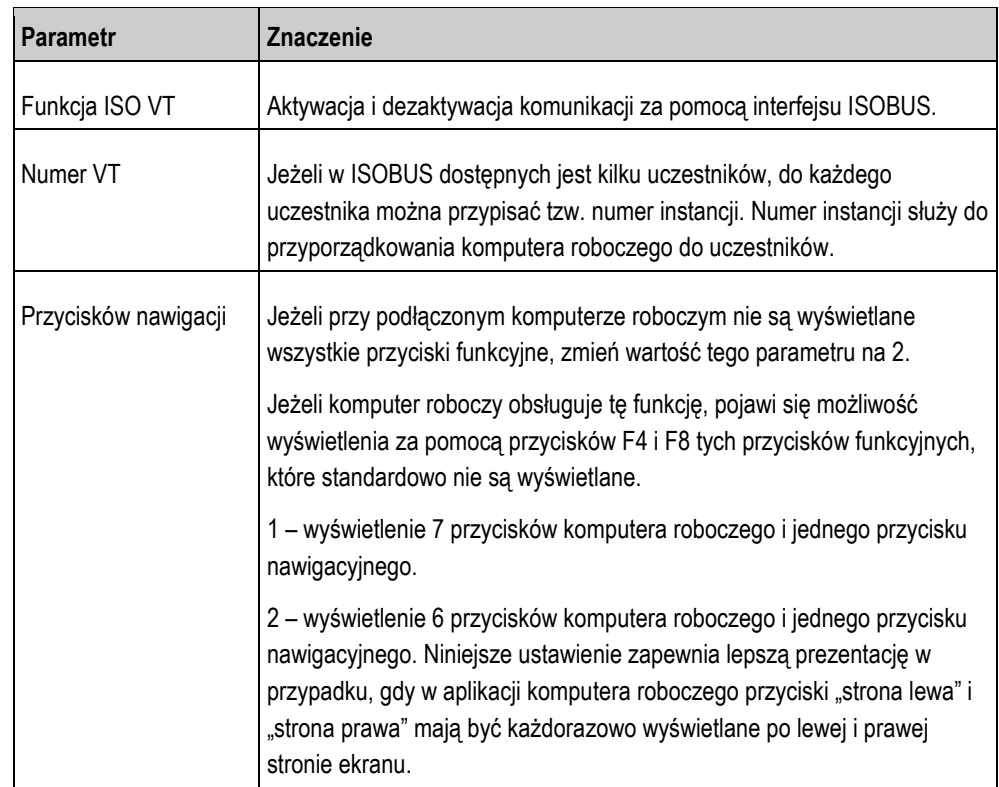

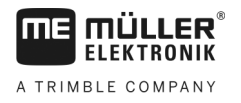

### <span id="page-23-0"></span>**Obsługa systemu na polu 7**

System można obsługiwać bezpośrednio za pomocą komputera pokładowego. Alternatywnie można obsługiwać go za pomocą terminalu w kabinie pojazdu.

### <span id="page-23-1"></span>**Obliczanie wymaganej ilości środka ochrony roślin 7.1**

Za pomocą komputera pokładowego możesz obliczyć, ile środka ochrony roślin potrzebujesz do obróbki pola i jak często jest konieczne napełnianie zbiornika.

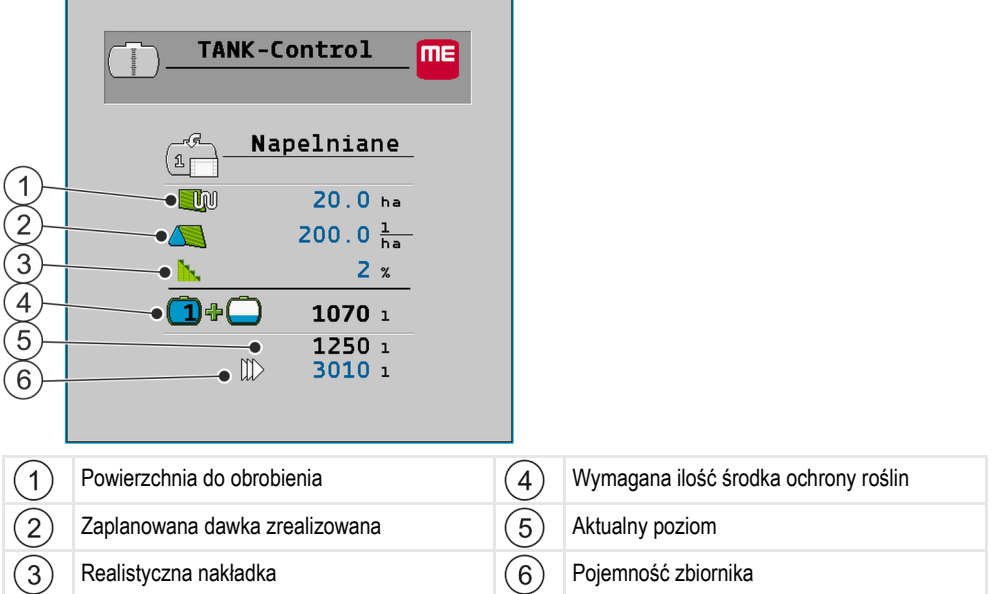

**Instrukcja**

**1.** Na ekranie roboczym naciśnij:

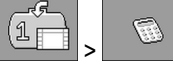

⇨ Pojawia się ekran "**Napełnianie**".

- **2.** Zmień żądane wartości.
- ⇨ W dolnym obszarze ekranu widać, ile pełnych zbiorników i ile dodatkowego środka ochrony roślin potrzebujesz.

### <span id="page-23-2"></span>**Napełnianie zbiornika 7.2**

Zbiornik można napełniać ręcznie lub za pomocą zewnętrznych urządzeń. Jeżeli używasz zewnętrznych urządzeń, muszą być one podłączone do systemu. Komputer pokładowy może automatycznie zakończyć napełnianie, jeżeli jest sterowane przez zewnętrzne urządzenia.

Możesz zdefiniować dwie granice napełniania:

- Jedna granica napełniania, gdy napełniasz zbiornik jednym środkiem.
- Dwie granice napełniania, gdy napełniasz zbiornik dwoma środkami.

Pamiętaj, że wartość dla granicy napełniania 2 musi być zawsze większa niż wartość dla granicy napełniania 1.

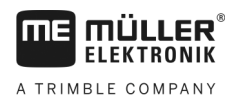

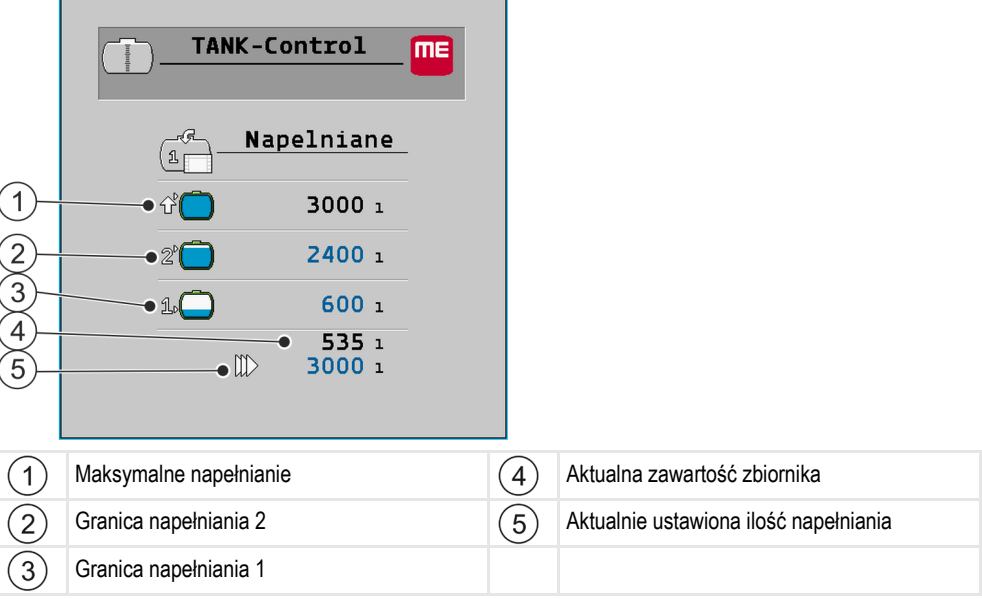

### **Instrukcja**

**1.** Na ekranie roboczym naciśnij: (1 F

⇨ Pojawia się ekran "**Napełnianie**".

- **2.** Zmień, w zależności od potrzeb, wartości dla granicy napełniania 1 i granicy napełniania 2
- **3.** Naciśnij przycisk funkcyjny z granicą napełniania, do której chcesz napełnić zbiornik. Jeżeli chcesz ustawić wymaganą ilość resztkową dla powierzchni użytkowej jako granicę napełniania, przejdź do ekran[u Kalkulacja \[](#page-23-1)→ [24\]](#page-23-1).

⇨ W dolnym obszarze ekranu zmienia się wartość, do której ma być napełniany zbiornik.

- 
- **4.** Rozpocznij napełnianie.

⇨ W dolnym obszarze ekranu widać, czy zewnętrzne urządzenia są aktywne.

- **5.** Napełniaj zbiornik, aż do osiągnięcia wybranej granicy napełniania.
	- ΠĬΠ
- **6. /** *COU* Opcjonalnie zakończ napełnianie lub przerwij je.
	- $\Rightarrow$  Na ekranie widać, jakie powierzchnie mogą być opryskiwane aktualnym stanem napełnienia.
- $\Rightarrow$  Zbiornik został napełniony do wybranej granicy napełnienia.

#### <span id="page-24-0"></span>**Wyświetlanie powierzchni możliwej do obrobienia 7.3**

Jeżeli używasz zbiornika i czujnika, powierzchnia możliwa do obrobienia jest wyświetlana standardowo na ekranie roboczym.

Jeżeli używasz dwóch zbiorników i dwóch czujników, powierzchnię możliwą do obrobienia można wyświetlić w następujący sposób:

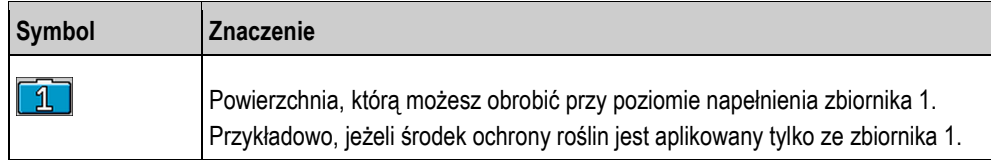

Konfigurowanie jednostek

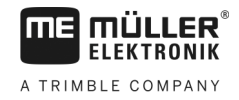

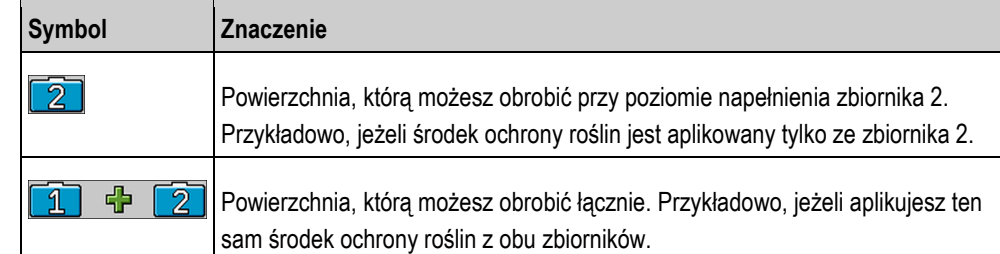

**Instrukcja**

Ekran roboczy jest otwarty.

**1.** – Zmieniaj między trzema możliwościami wyświetlenia.

⇨ Wskazanie powierzchni możliwej do obrobienia zmienia się w zależności od wyboru.

#### <span id="page-25-0"></span>**Konfigurowanie jednostek 7.4**

Wszystkie jednostki wyświetlane na komputerze pokładowym można konfigurować. Możesz wybrać między różnymi jednostkami metrycznymi i imperialnymi.

**Instrukcja**

**1.** Na ekranie roboczym naciśnij:

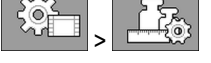

⇨ Na ekranie widać, jakie kategorie i podkategorie można konfigurować.

- **2.** Dokonaj żądanych ustawień.
- 3. Skonfiguruj opcjonalnie parametr "Miejsca po przecin." i "Znak dziesietny" dla każdej kategorii i podkategorii.
- ⇨ Wszystkie wyświetlone wartości zostają przeliczone i zapisane w skonfigurowanej jednostce.

#### <span id="page-25-1"></span>**Parametr "Miejsca po przecin." 7.4.1**

Wprowadź, ile znaków dziesiętnych ma się wyświetlać.

#### <span id="page-25-2"></span>**Parametr "Znak dziesiętny" 7.4.2**

Aktywuj ten parametr, jeżeli znak dziesiętny nie ma być automatycznie przesuwany. Znaki dziesiętne są wówczas widoczne także przy większych liczbach.

26 V4.20191001 30252080-02-PL

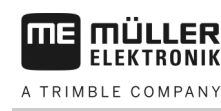

<span id="page-26-1"></span>**8.1**

### <span id="page-26-0"></span>**Konfiguracja systemu do pracy 8**

System można skonfigurować bezpośrednio za pomocą komputera pokładowego. Alternatywnie można skonfigurować go za pomocą terminalu w kabinie pojazdu.

# **Dokonywanie porównania 100 litrów**

#### **OSTRZEŻENIE**  $\bigwedge$

**Zagrożenie zatruciem przez pozostałości środków ochrony roślin** Przy konfiguracji zbiornika:

◦ Korzystaj tylko z czystej wody.

# *WSKAZÓWKA*

### **Nieprecyzyjna kalibracja wskutek nieprawidłowej ilości napełnienia**

Przy nieprawidłowej konfiguracji nie można dokładnie ustalić poziomu. Przez to wszystkie obliczenia są niedokładne.

Przy kalibracji zbiornika:

◦ Zastosuj przepływomierz lub wagę pojazdu.

Cel porównania 100 litrów:

- Wyrównanie tolerancji wykonania.
- Skorygowanie czasowo ograniczonych zmian pod względem dokładności.
- **1.** Na ekranie roboczym naciśnij:

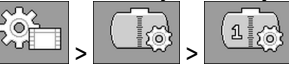

2. Wprowadź w parametrze "Poj. kalibracji" "100 l". Alternatywnie można przeprowadzić porównanie za pomocą innej ilości.

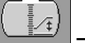

- **3.**  $\left[\begin{array}{c} \sqrt{1} \\ \sqrt{1} \end{array}\right]$  Naciśnij w celu wywołania ekranu "**Kalibracja**".
- **4.** Opróżnij całkowicie zbiornik.
- **5.** Napełnij zbiornik dokładnie 100 litrami lub inną żądaną ilością.

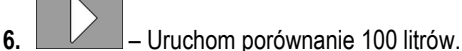

- 
- **7.** Odczekaj, aż proces zostanie zakończony.
- **8.** Pomyślnie zakończono porównanie 100 litrów.

# **Dokonywanie inicjalizacji początkowej**

Podczas inicjalizacji początkowej komputer pokładowy wysterowuje raz czujnik za pomocą sygnału, by upewnić się, że wszystkie połączenia są w porządku.

**1.** Na ekranie roboczym naciśnij: **Instrukcja**

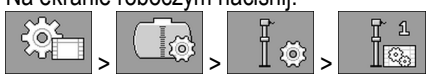

 $\Rightarrow$  Inicializacia poczatkowa jest dokonywana.

<span id="page-26-2"></span>**8.2**

**8**

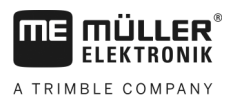

- 2. Dodatkowo za pomocą parametru "Filtr" możesz ustawić czułość czujnika. Zredukuj wartość, jeżeli czujnik reaguje za czule na ruchy wody.
	- ⇨ Jeżeli czułość jest wysoka, wyświetlane poziomy są szybciej aktualizowane. Jeżeli czułość jest niska, wyświetlane poziomy są wolniej aktualizowane.
- $\Rightarrow$  Przeprowadzono inicjalizację czujnika.

### <span id="page-27-0"></span>**Przeprowadzanie kalibracji 8.3**

Podczas kalibracji ustala się, na jakiej wysokości znajduje się pływak czujnika. Jeżeli poziom jest zwiększany, zwiększa się także wysokość pływaka.

Podczas kalibracji zbiornik jest napełniany wodą w wielu krokach. Przy każdym kroku jest ustalana dokładna pozycja pływaka. Dzięki temu komputer wie, gdzie pływak znajduje się przy danym poziomie.

Wartości są zapisywane w pamięci.

Dostępne są następujące rodzaje kalibracji:

- Kalibracja automatyczna.
- Ręczne wprowadzanie danych.

#### <span id="page-27-1"></span>**Wybór wstępnie ustawionego zbiornika 8.3.1**

Jeżeli komputer pokładowy jest zamontowany do modelu opryskiwacza, którego właściwości zbiornika są już zapisane w oprogramowaniu, można pominąć kalibrację i wybrać numer zbiornika.

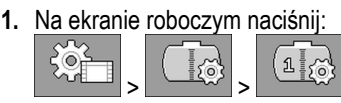

- **2.** W parametrze "**ID zbiorn.**" wprowadź numer zbiornika.
- $\Rightarrow$  Czujnik dla danego zbiornika jest skalibrowany.

#### <span id="page-27-2"></span>**Planowanie kalibracji 8.3.2**

Zanim rozpoczniesz kalibrację, musisz zaplanować, przy jakich wysokościach pływaka chcesz wprowadzić dany poziom.

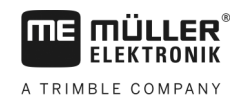

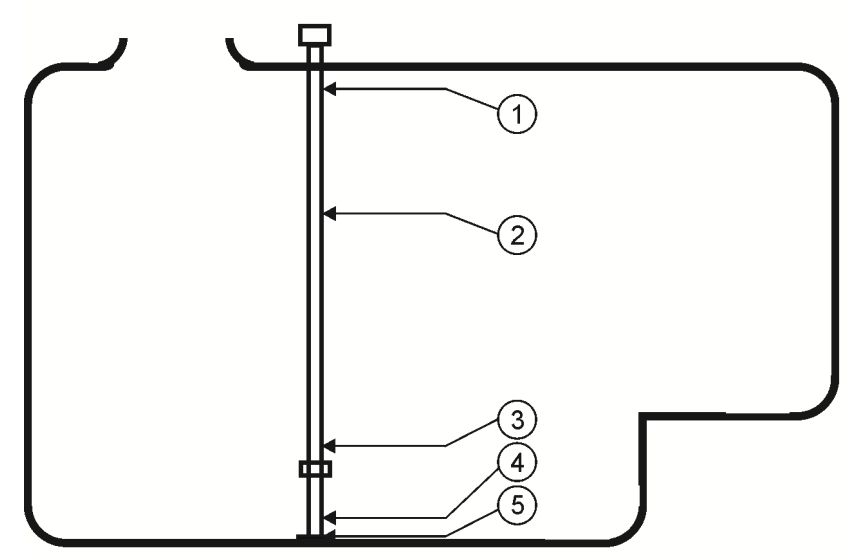

*Możliwe formy zbiornika z punktami kalibracji*

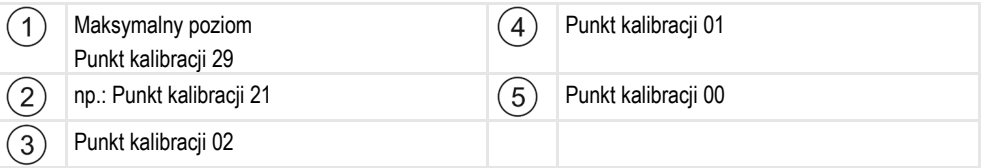

Poniższa tabela przedstawia przykładową zaplanowaną kalibrację. Wartości dla każdego zbiornika mogą być inne. Przy danych wysokościach pływaka nie można zaplanować poziomów. Poziomy zależą od wielkości i formy zbiornika. W przykładzie zbiornik ma pojemność 7200 litrów.

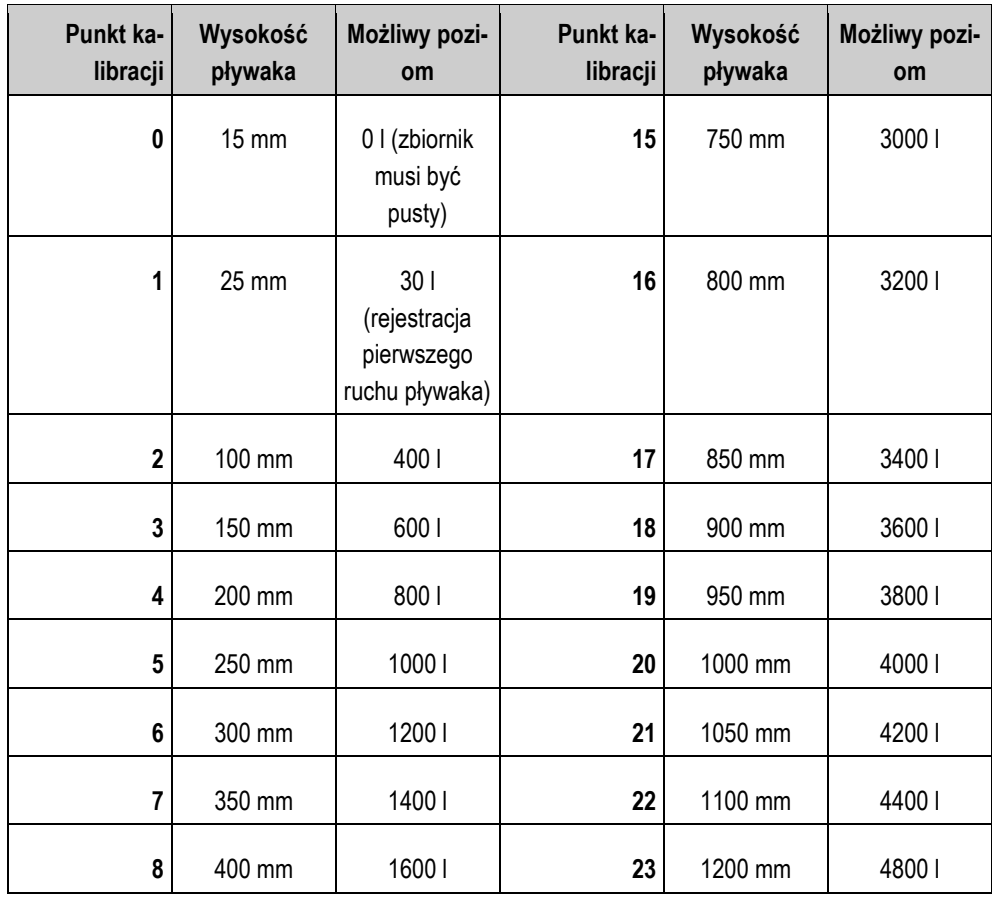

Przeprowadzanie kalibracji

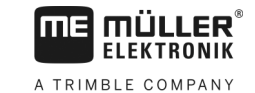

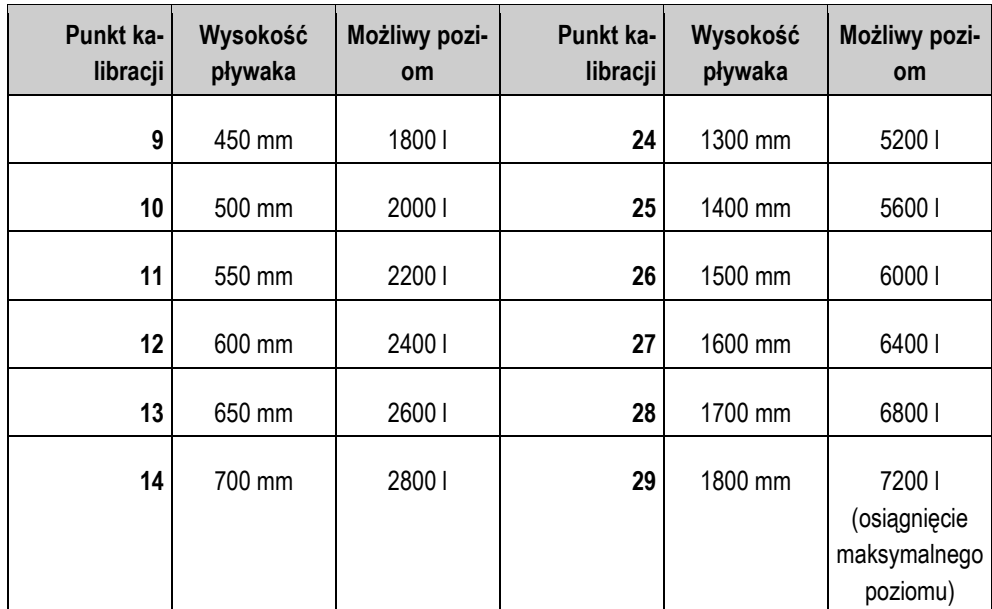

Sposób przeprowadzania planowania:

- **1.** Sprawdź, czy zbiornik ma wgłębienia, gdyż mogą mieć one wpływ na wysokość pływaka.
- **2.** Pamiętaj, że przy punkcie kalibracji 0 zbiornik musi być całkowicie pusty. Nie można samodzielnie wybrać wysokości pływaka.
- **3.** Pamiętaj, że przy punkcie kalibracji 1 musisz wprowadzić poziom, przy którym pływak rejestruje pierwszy ruch. Nie można samodzielnie wybrać wysokości pływaka.
- **4.** Pamiętaj, że przy ostatnim punkcie kalibracji zbiornik musi być napełniony do maksymalnego poziomu. Maksymalny poziom jest wyznaczany przez producenta zbiornika. Nie można samodzielnie wybrać wysokości pływaka.
- **5.** Przemyśl, ile punktów kalibracji chcesz zastosować. Łącznie możesz zastosować maksymalnie 30 punktów kalibracji.
- **6.** Przemyśl, przy jakich wysokościach pływaka chcesz wprowadzić poziom. Stosuj możliwie równomierne odstępy, np. wszystkie co 50 mm.
- ⇨ Możesz rozpocząć kalibrację.

#### <span id="page-29-0"></span>**Przeprowadzanie automatycznej kalibracji 8.3.3**

# *WSKAZÓWKA*

### **Nieprecyzyjna kalibracja wskutek nieprawidłowej ilości napełnienia**

Przy nieprawidłowej konfiguracji nie można dokładnie ustalić poziomu. Przez to wszystkie obliczenia są niedokładne.

Przy kalibracji zbiornika:

◦ Zastosuj przepływomierz lub wagę pojazdu.

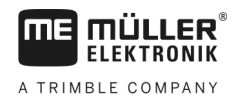

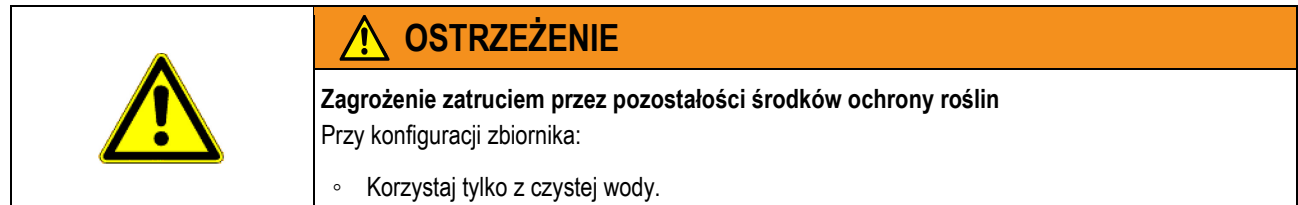

**Instrukcja**

- Zakończono porównanie 100 litrów.
- Zaplanowano, przy jakich wysokościach pływaka chcesz wprowadzić dany poziom.
- Przygotowano kartkę i długopis, aby zanotować poziomy.
- **1.** Na ekranie roboczym naciśnij:

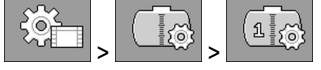

- **2.** W parametrze "**ID zbiorn.**" wprowadź wartość "**0**".
- **3.** W parametrze "**Zbiorn. maks.**" wprowadź maksymalny poziom zbiornika.

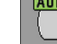

**4.** • Wywołaj ekran "Kalibracja".

**5.** Opróżnij całkowicie zbiornik.

⇨ W dolnym obszarze ekranu widać aktualny punkt kalibracji 0 i wszystkie wysokości pływaka.

- **6.** Rozpocznij automatyczną kalibrację.
- **7.** Napełniaj zbiornik wodą, aż czujnik zarejestruje pierwszy ruch. ⇨ Osiągnięto punkt kalibracji 1.
- **8.** Wprowadź aktualny poziom zbiornika.
- **9.** Zanotuj aktualny poziom. Przy błędach nie musisz powtarzać całej kalibracji, a w przyszłości możesz ręcznie skalibrować zbiornik o podobnej konstrukcji.
	-

**10.** – Kontynuuj automatyczną kalibrację.

- **11.**Napełniaj zbiornik do kolejnej zaplanowanej wysokości pływaka. W przykładzie zaplanowano 100 mm.
	- ⇨ Rozbrzmiewa sygnał.
- **12.**Osiągnięto punkt kalibracji 2.
- **13.**Wprowadź aktualny poziom zbiornika. W przykładzie przyjęto poziom napełnienia 400 litrów.
- **14.** Zanotuj aktualny poziom.
- **15.**Powtórz proces dla łącznie maksymalnie 30 punktów kalibracji.

- **16.** Zakończ i zapisz automatyczną kalibrację.
- ⇨ Zakończono automatyczną kalibrację.

#### <span id="page-30-0"></span>**Ręczne wprowadzanie wartości kalibracji 8.3.4**

Ręczne wprowadzanie danych można stosować, jeżeli dokonano już automatycznej kalibracji przy zbiorniku o podobnej konstrukcji i wiesz, jaki jest poziom przy danych wysokościach pływaka.

Możesz wprowadzić poszczególne wartości bez napełniania zbiornika, aby oszczędzić czas.

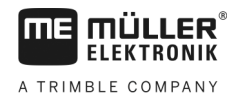

### **Instrukcja**

**8** 

- Dokonano kalibracji zbiornika o podobnej konstrukcji, a poszczególne wartości są dostępne.
- **1.** Na ekranie roboczym naciśnij:

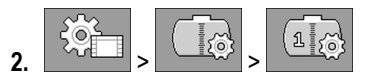

- **3.** W parametrze "**ID zbiorn.**" wprowadź wartość "**0**".
- 4. W parametrze "Zbiorn. maks." wprowadź maksymalny poziom zbiornika.
- **5.** Wywołaj ekran "Kalibracja".
- £, ₽ **6.**  $\begin{array}{|c|c|c|c|}\n\hline\n\text{A} & \text{B} & \text{C} \\
\hline\n\end{array}$  - Zaznacz poziom lub wysokość pływaka, które chcesz zmienić.
- **7.** Dokonaj żądanych ustawień. Zastosuj przy tym wartości zbiornika o podobnej konstrukcji.
- **8.** Powtórz ten proces dla wszystkich wartości, które chcesz zmienić.
- **9.**  $\frac{1}{2}$  Zakończ i zapisz wprowadzone dane.

### <span id="page-31-0"></span>**Zmiana liczby czujników 8.4**

Jeżeli na opryskiwaczu używasz dwóch zbiorników, możesz używać komputera pokładowego z dwoma czujnikami.

**Instrukcja**

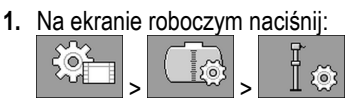

- 2. W parametrze "Liczba czujnikow" wprowadź wartość "2".
	- ⇨ Wszędzie tam, gdzie możesz dokonać wyboru między dwoma czujnikami i zbiornikami, pojawiają się nowe symbole funkcyjne.
- ⇨ Możesz skonfigurować drugi zbiornik. Postępuj tak samo, jak przy pierwszym czujniku. Musisz tylko wybrać, jaki czujnik chcesz skonfigurować.

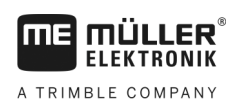

### <span id="page-32-1"></span><span id="page-32-0"></span>**Dane techniczne 9**

### <span id="page-32-2"></span>**Komputer pokładowy 9.1**

### **Dane techniczne 9.1.1**

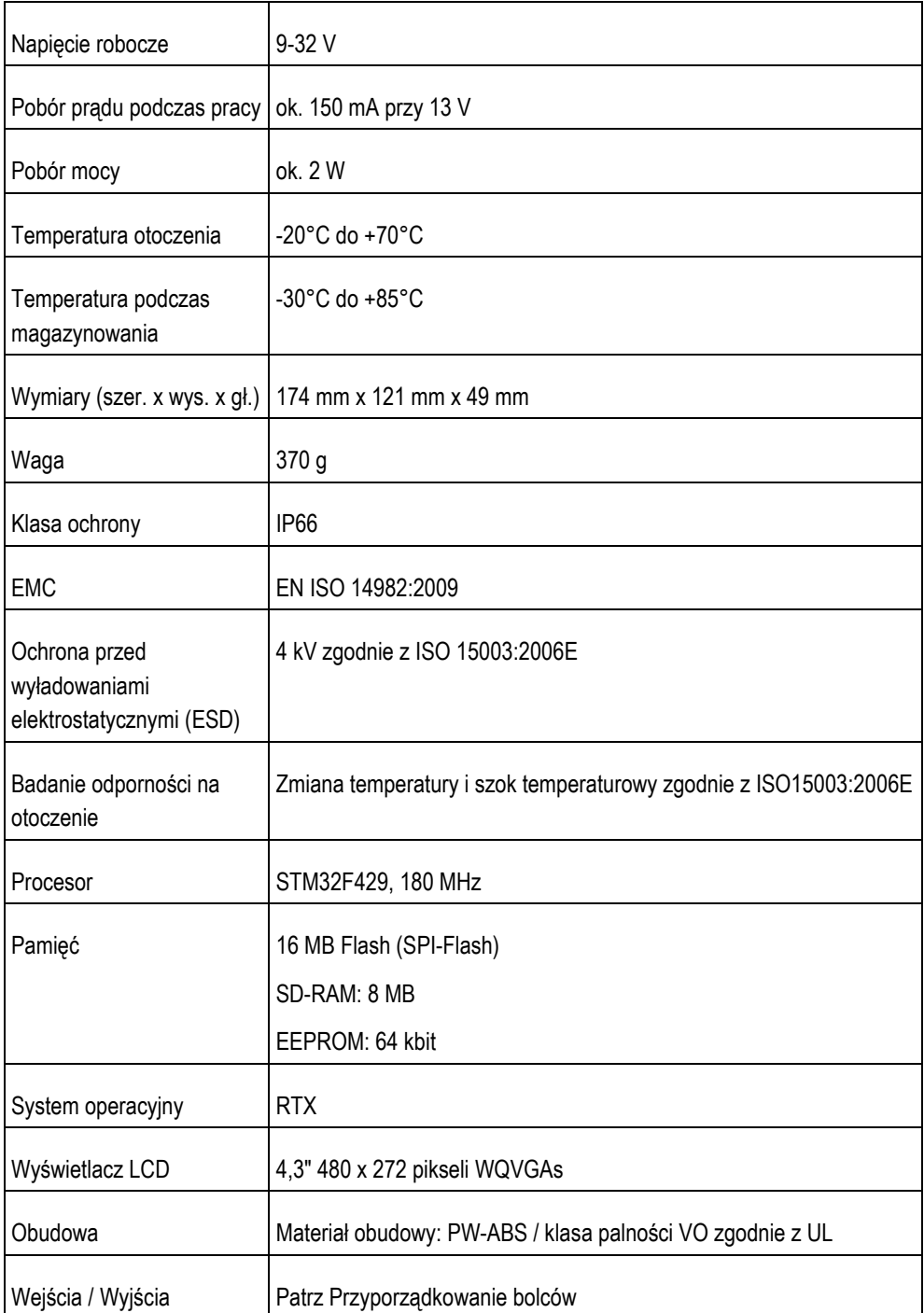

<span id="page-33-0"></span>**9.1.2**

# **Przyporządkowanie wtyków**

### **8-bolcowy wtyk magistrali CAN**

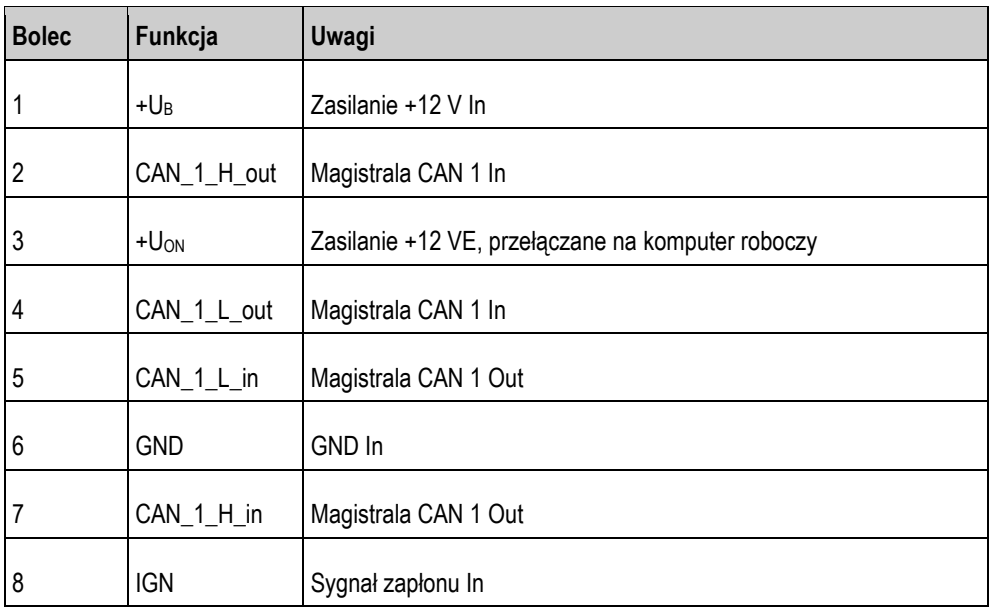

### <span id="page-33-2"></span><span id="page-33-1"></span>**Komputer roboczy 9.2**

#### **Dane techniczne 9.2.1**

### **Komputer roboczy ECU-MIDI 3.0**

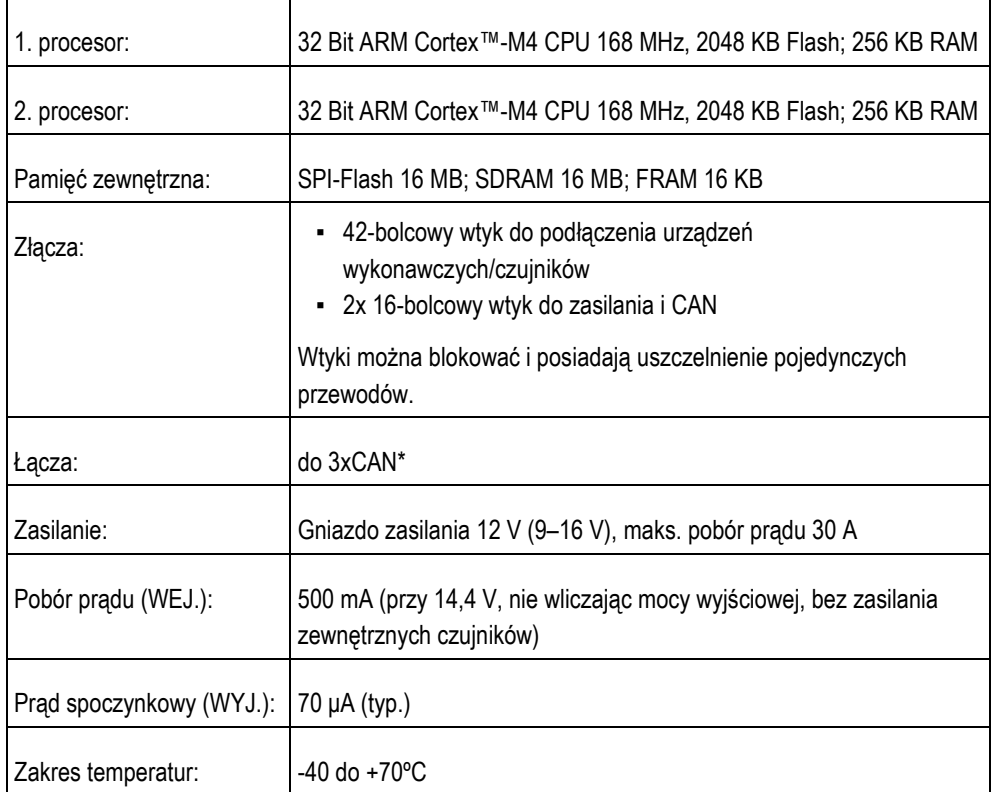

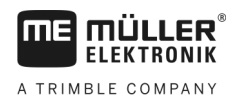

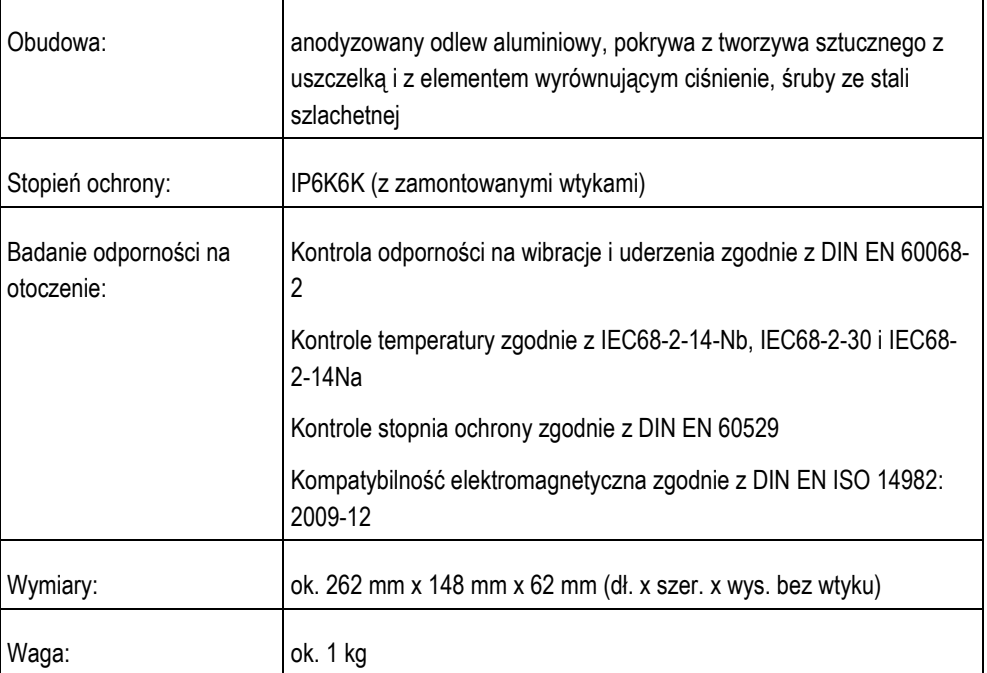

### **Dalsze informacje:**

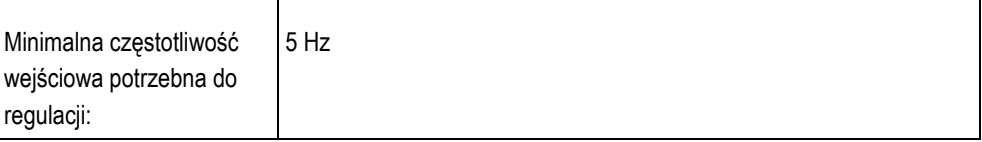

#### <span id="page-34-0"></span>**Przyporządkowanie wtyków 9.2.2**

### **Wtyk 42-bolcowy**

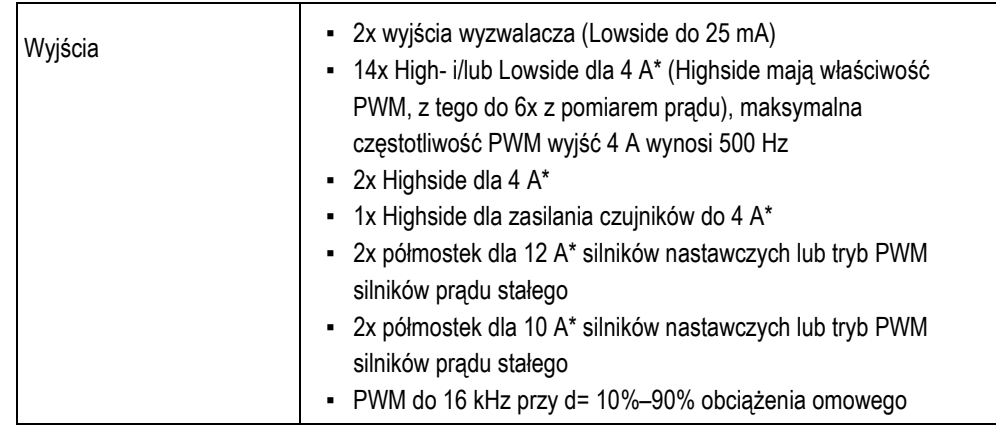

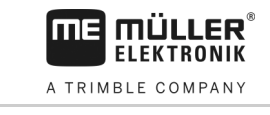

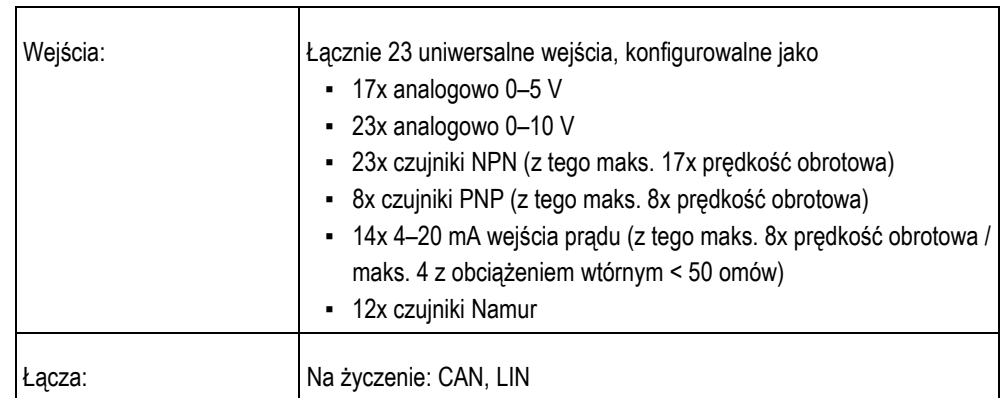

\* w odniesieniu do Ta = 25°C. Przy wyższych temperaturach następuje redukcja obciążalności.

**10**

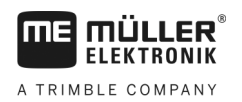

### <span id="page-36-0"></span>**Części zamienne 10**

### **TANK-Control III**

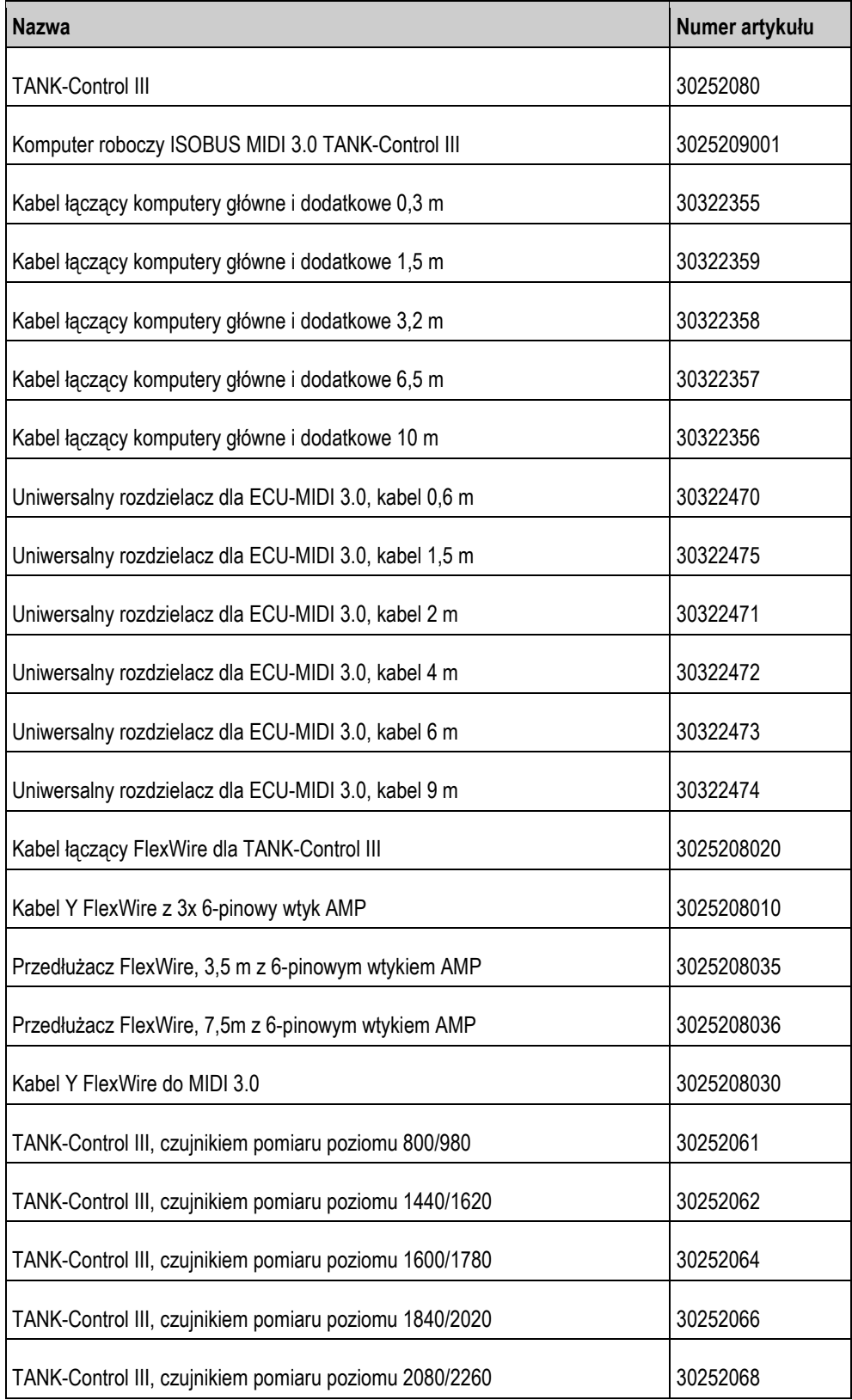